# **QWMS 서비스**

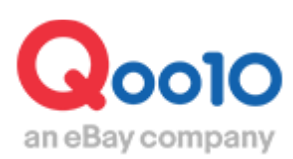

Update 2022-12

# **목차**

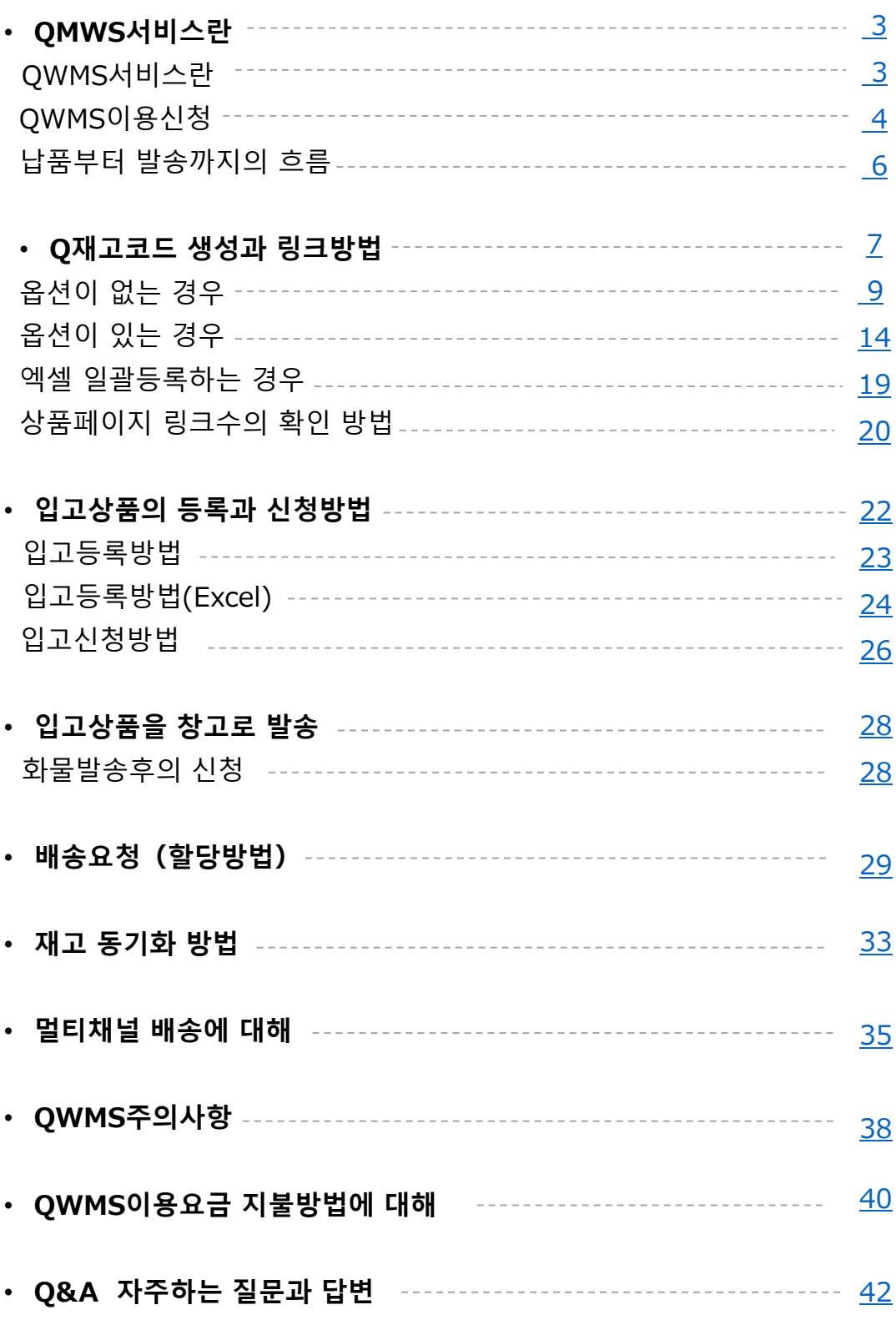

# **QWMS 서비스란?**

# **OWMS**

판매점의 상품관리에 있어서 창고보관, 재고관리, 픽킹&패킹, 그리고 배송까지 물류전반의 프로세스에 대해 원스톱 서비스를 제공하고 Qoo10과 Qxpress(※1의 e커머스 시장을 위한 종합 물류 서비스 입니다. ※1. Qxpress Corp. 주식회사:Qoo10지정 물류대행사

상품을 Qoo10지정의 Qxpress창고까지 보내는 것만으로 출하작업이나 배송까지 모든 프로세스를 Qxpress가 대행하는 새로운 서비스 입니다.

### **◆풀필먼트 서비스**

1.상품라벨을 상품에 붙이고 재고를 물류센터로 발송 QWMS이용할 상품에 대해 판매점측에서 배송비를 선지불하여 발송바랍니다.

2.재고보관관리

Qxpress물류센터에서 판매점으로부터 맡아둔 상품을 재고보관 합니다.

3.주문에 대한 픽킹&패킹

검품이 완료되고 재고수량 계상이 완료된 상태에서 당일 16시까지의 주문건을 Qxpress물류센터에서 포장 작업(픽킹&패킹)을 실시합니다. ※발송일 기준이 설정되어있는 경우, 기준일에 따라 작업이 진행됩니다. ※발주 당일 발송 대응은 불가능합니다. ※세일 등 성수기, 연말연시 등 상황에 따라 발송이 지연될 수 있습니다.

### 4.송장인쇄, 부착, 상품발송

주문데이터를 시스템에 입력하여 각 배송회사의 송장을 출력 후, 상품에 부착하고 각 배송사로 발송합니다. ※시스템에 입력 될 때 QSM상에서 주문건이 배송요청에서 배송중상태로 변경됩니다. 이 때의 배송사는 「Qxpress」로 확인 됩니다.

5.QSM자동발송처리

QSM에서 【배송회사】 및 【송장번호】의 입력은 Qxpress가 대행합니다. ※배송중으로 바뀐 날 저녁시간대에 해당 배송사와 송장번호가 확인 됩니다.

### **◆발송대행 서비스**

<u>1.주문 수주 후,</u> 상품포장

판매점에서 고객에게 보내는 상품을 포장한 후 QSM에서 패킹라벨을 출력하고 상품에 부착해주십시오.

2.Qxpress물류센터로 발송 패킹라벨을 부착한 상품을 취합하여 Qxpress물류센터로 발송해주십시오.

3.송장인쇄・부착・상품발송

입고된 당일에 주문데이터를 시스템에 입력하여 각배송사의 송장을 출력, 각배송사로 발송됩니다.

4.QSM자동발송처리 QSM에서 【배송사】 및 【송장번호】의 입력은 Qxpress가 대행합니다.

# **QWMS이용신청**

이 메뉴에서는 QWMS서비스 이용신청방법을 확인할 수 있습니다.

<span id="page-3-0"></span>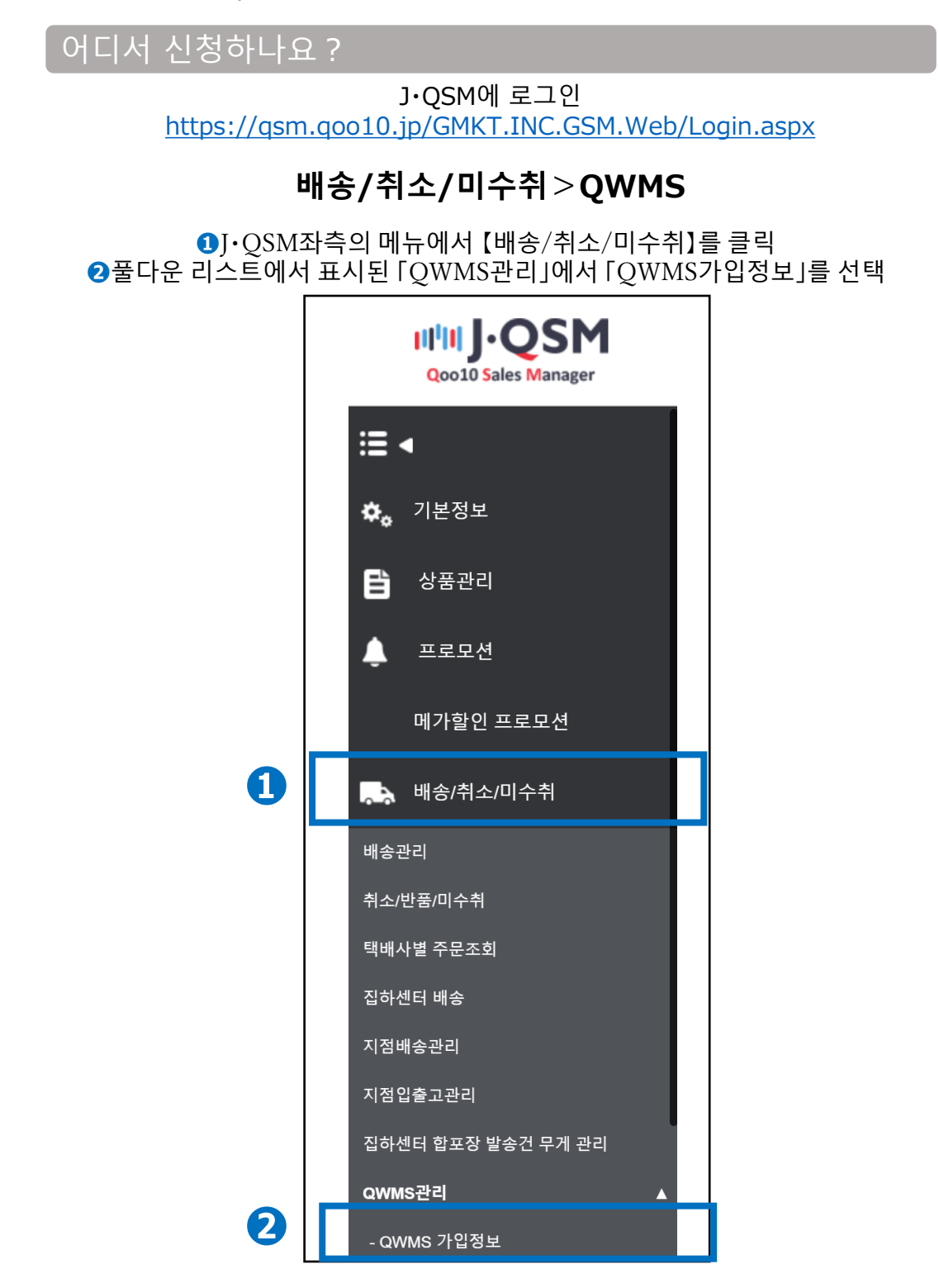

# **QWMS이용신청**

QWMS이용신청

❶[Qxpress JP Tokyo]에 체크합니다.(KR, HK QWMS는 해당 창고명 선택)

➋【동의서 확인】을 클릭하여 동의서 내용을 확인합니다.

❸[QWMS서비스이용 동의서를 확인하였으며, 동의합니다]에 체크를 넣습니다.

❹【신청하기】버튼을 클릭하면 이용신청이 완료됩니다.

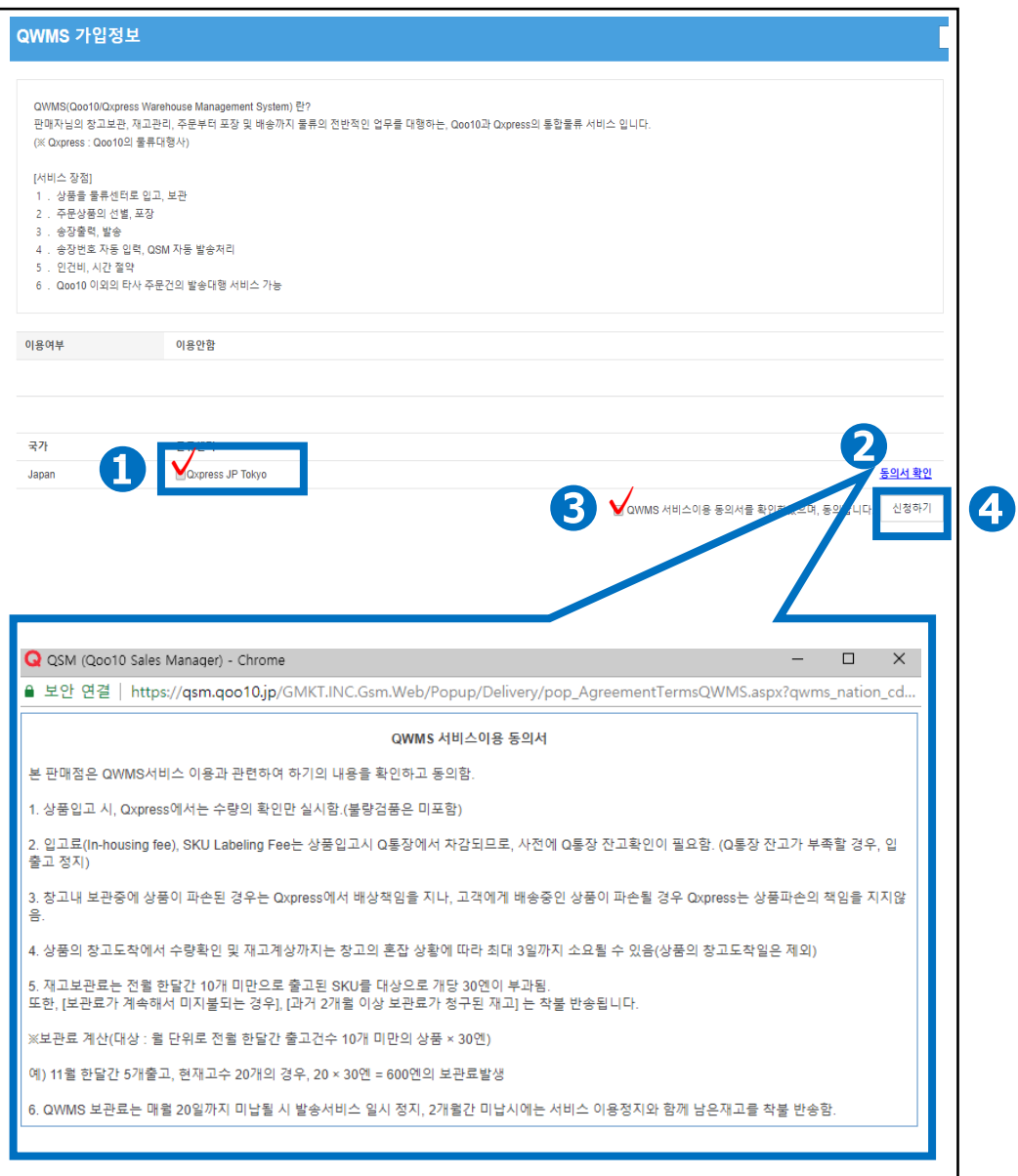

# <span id="page-5-0"></span>**QWMS 납품부터 발송까지 흐름**

QWMS서비스 이용개시부터 Qxpress창고 납품, 주문 데이터의 발송 의뢰 후 까지의 흐름을 확인할 수 있습니다.

QWMS 납품부터 발송까지 흐름

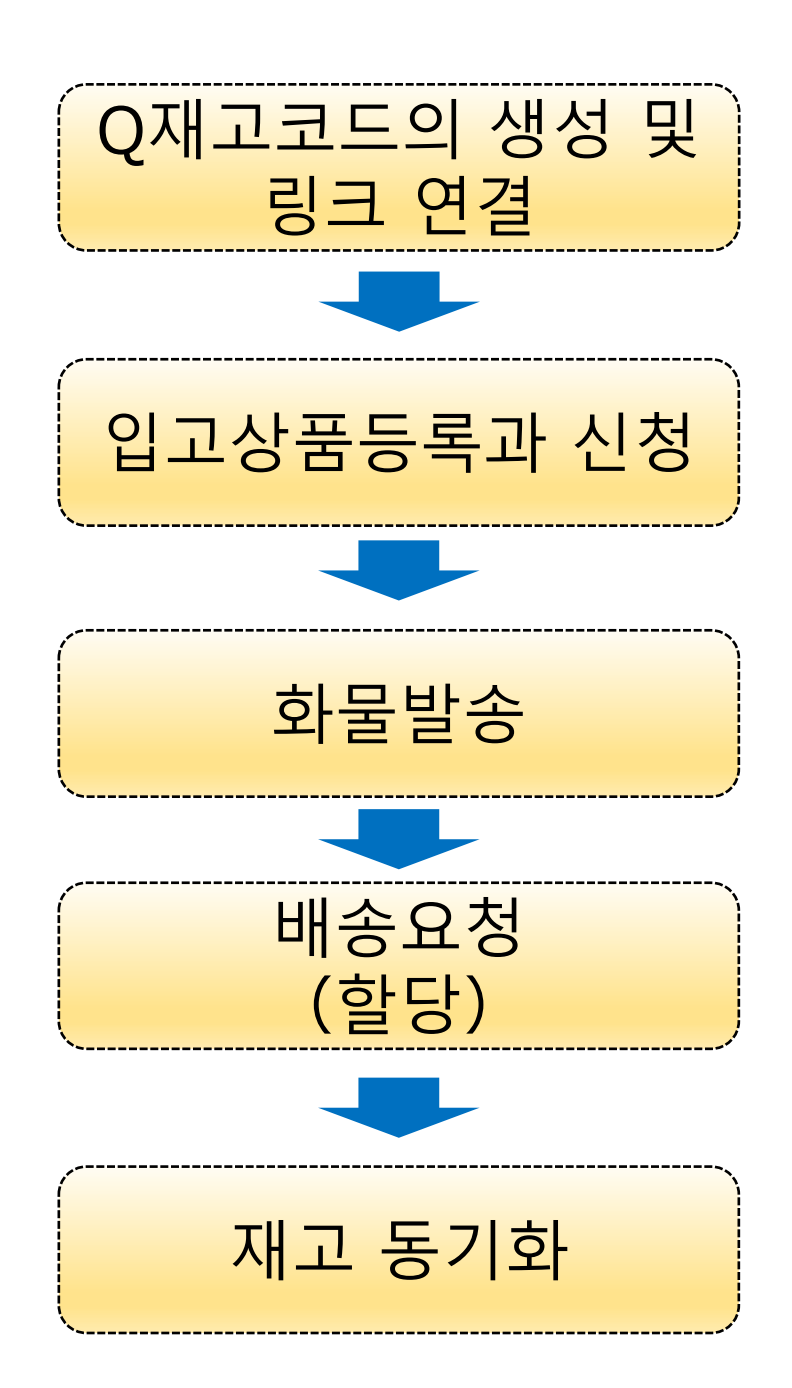

# <span id="page-6-0"></span>**Q재고코드 생성과 링크연결 방법**

Q재고코드의 생성방법과 링크연결방법을 확인합니다.

# 어디서 확인하나요? J・QSM에 로그인 <https://qsm.qoo10.jp/GMKT.INC.GSM.Web/Login.aspx> **배송/취소/미수취>배송관리 ❶**J・QSM좌측의 메뉴에서 【상품관리】를 클릭 **❷**풀다운리스트에서 표시된 「Q재고관리」를 선택 **IIIII** J·QS **Qoo10 Sales Manager** ≋ ∢ 기본정보 ×. **❶** Ë 상품관리 상품 조회/수정 New! 상품 개별등록 *New!* 상품 대량등록/수정 New! 배송비 관리 상품정보 템플릿 관리(Beta) New! 세트상품 관리 **❷**Q-재고관리 배송지연/취소 Penalty 프로모션

# Q재고코드의 생성과 링크연결방법

입고상품 등록과 신청

Q재고코드의 생성과 링크연결

> **❶**Q-재고명을 입력합니다. (※옵션이 있는 경우, 상품의 총칭을 입력해야합니다만, 옵션이 없는 경우 상품정보를 입력합니다. 판매자님과 창고측에서 확인 가능한 명칭이 됩니다. )

창고로 화물발송 배송요청 (할당)

재고 동기화

➋지점별재고사용 여부는 「예」로 변경합니다.

❸판매자상품코드가 있는 경우 입력합니다. (※입력은 필수가 아니며, 공란으로 두셔도 됩니다.)

### ❹【등록】버튼을 누릅니다.

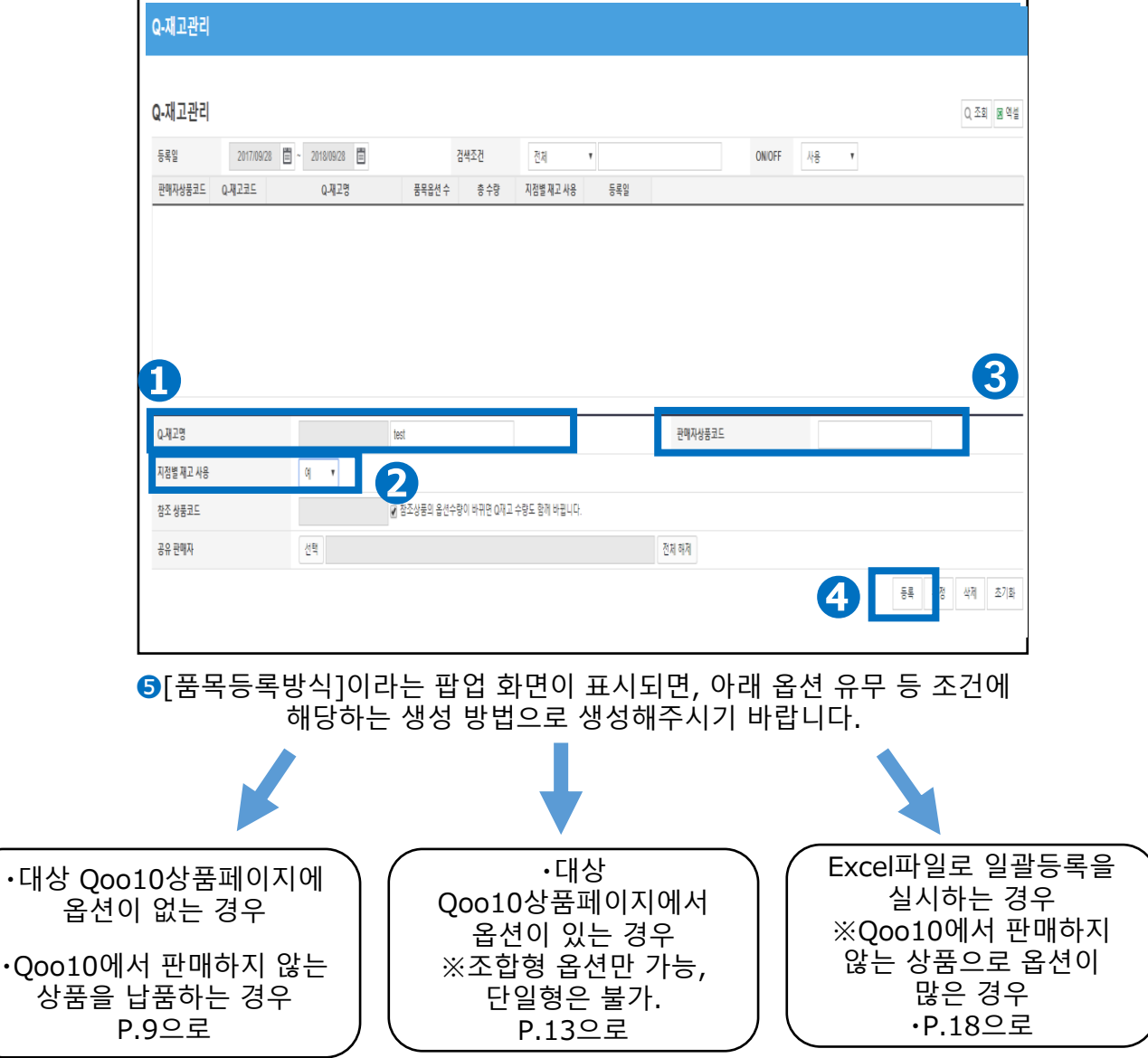

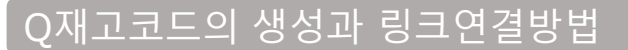

입고상품 등록과 신청

Q재고코드의 생성과 링크연결

# **옵션이 없는 경우**

창고로 화물발송 배송요청 (할당)

재고 동기화

❶【직접등록】에 체크합니다.

■ 음션명 입력란에 옴션정보를 입력합니다.

❸옵션상세에 상품의 상세정보를 입력합니다.

❹【적용】버튼을 클릭합니다.

❺옵션정보수정의 내용을 확인하여 【저장】을 클릭합니다.

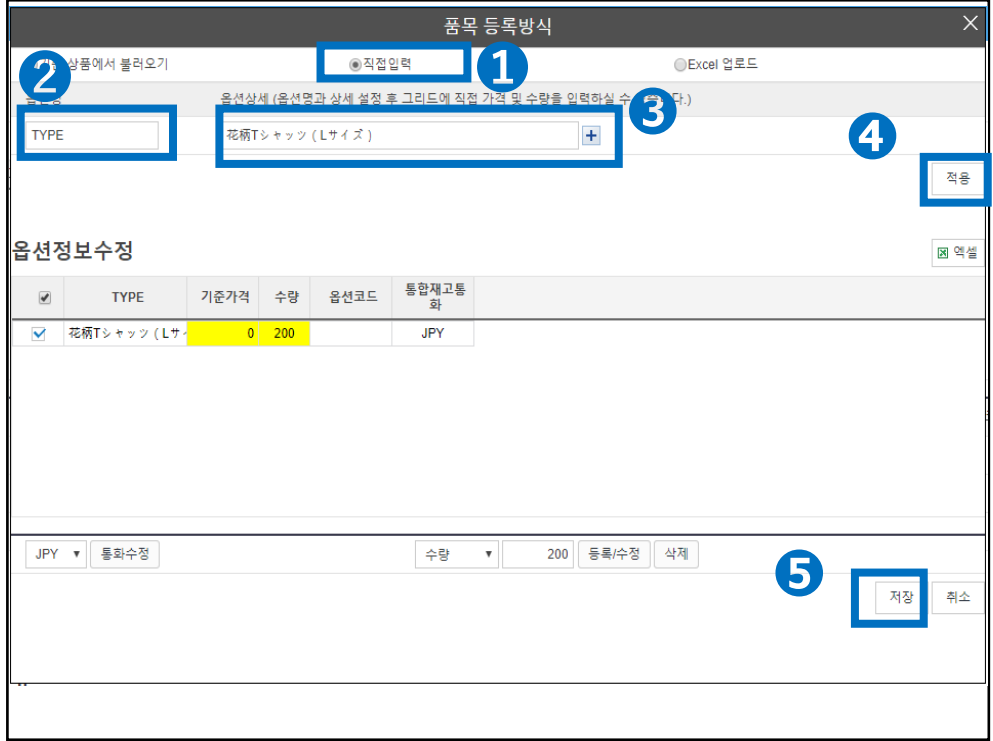

# **Q재고코드의 생성과 링크연결방법**

상품 사이트 링크 방식(옵션없는 경우)를 확인합니다.

# 어디서 확인하나요?

J・QSM에 로그인 <https://qsm.qoo10.jp/GMKT.INC.GSM.Web/Login.aspx>

# **상품관리>상품등록/수정>상품정보 편집**

**❶**J・QSM좌측 메뉴에서 【상품관리】를 클릭 **❷**풀다운한 리스트에서 표시된 「상품등록/수정」을 선택

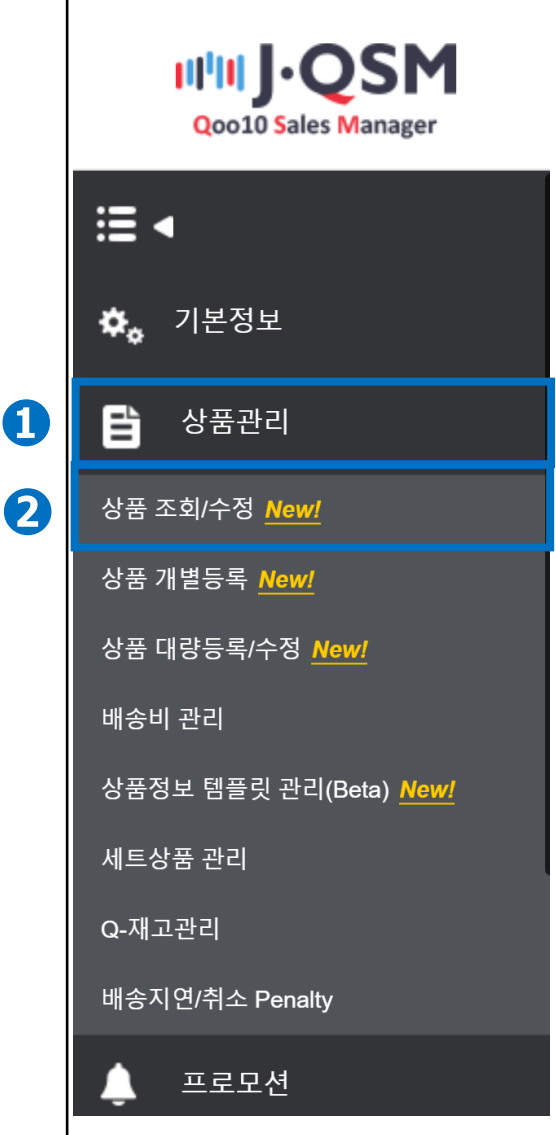

# **상품페이지와 링크 방법(옵션이 없는 경우)**

창고로 화물발송

배송요청 (할당)

재고 동기화

Q재고코드의 생성과 링크연결방법

입고상품 등록과 신청

Q재고코드의 생성과 링크연결

# ❶검색어 풀다운에서 【상품코드】을 선택합니다.

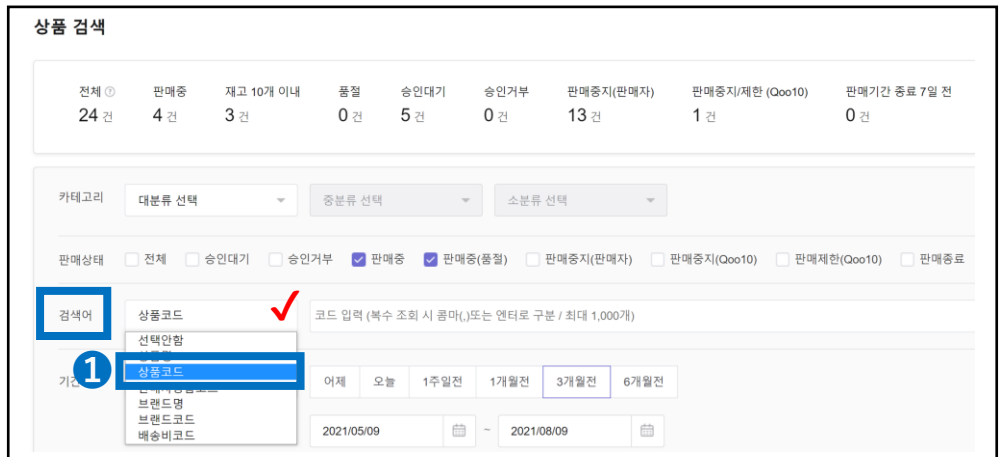

### ➋검색어란에 「상품코드(상품번호)」를 입력합니다. ❸【검색】버튼을 클릭합니다.

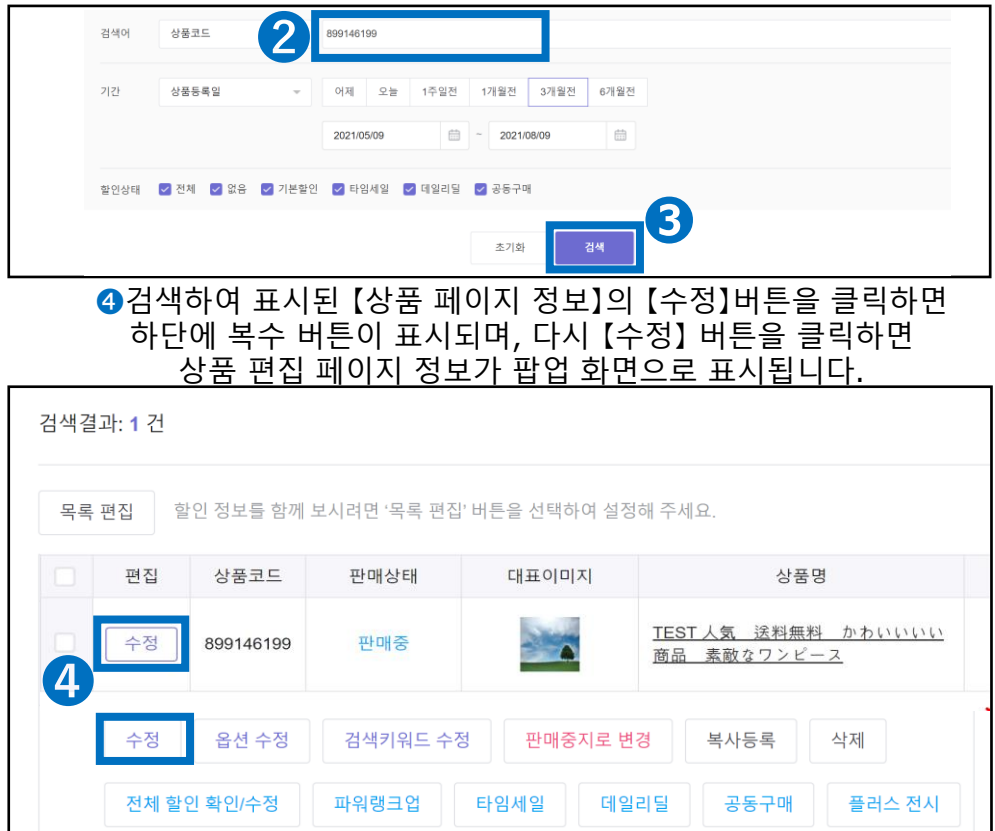

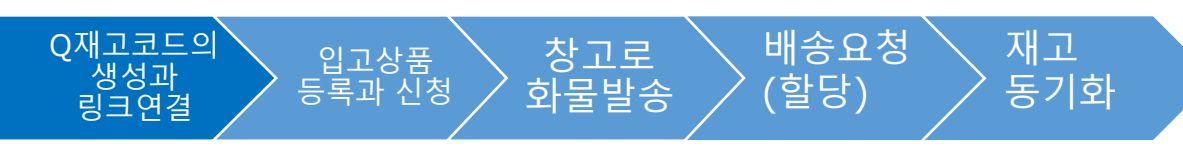

Q재고코드의 생성과 링크연결방법

# **상품페이지와 링크 방법(옵션이 없는 경우)**

❺상품페이지의 [판매정보]에서 Q-재고연동의 【설정】 버튼을 클릭합니다.

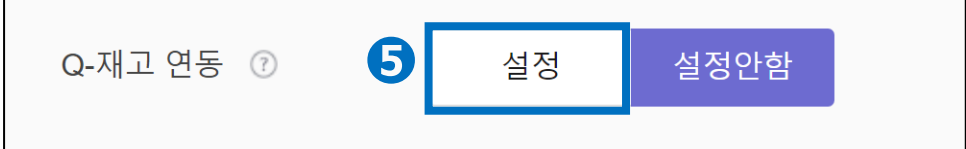

❻[Q재고검색]버튼을 클릭하면 Q재고 검색 팝업이 표시 됩니다.

❼검색어의 풀다운 [Q재고코드]를 선택 합니다.

❽링크하려는 Q재고코드를 기입 합니다.

❾【검색】버튼을 클릭 합니다.

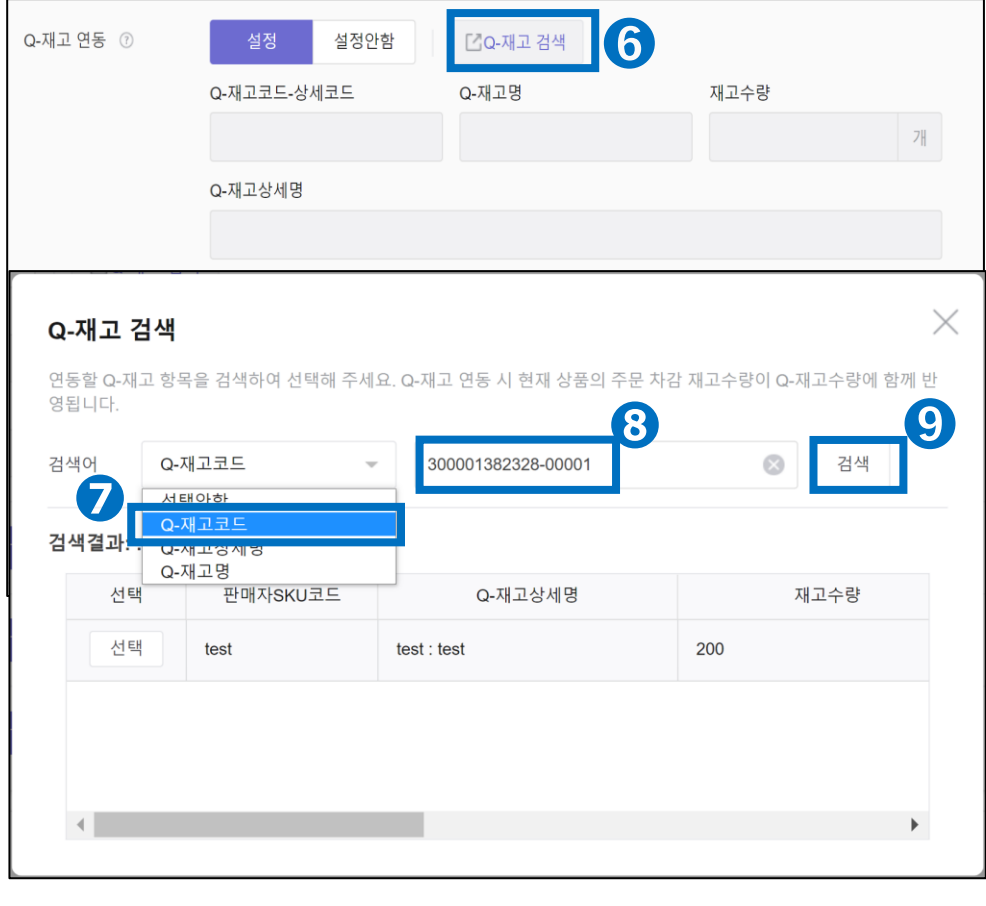

➓Q재고코드링크 후, 상품페이지 편집화면의 아래부분에서 【수정하기】버튼을 클릭하면 수정이 완료됩니다.

# **상품페이지와 링크 방법(옵션이 없는 경우)** Q재고코드의 생성과 링크연결방법

입고상품 등록과 신청

Q재고코드의 생성과 링크연결

### ❿링크하려는 [Q재고코드]의 【선택】버튼을 클릭합니다. **❶【선택】버튼을 클릭하면 상품페이지의 Q재고연동에 선택한 Q재고코드가** 기입 됩니다.

창고로 화물발송 배송요청 (할당)

재고 동기화

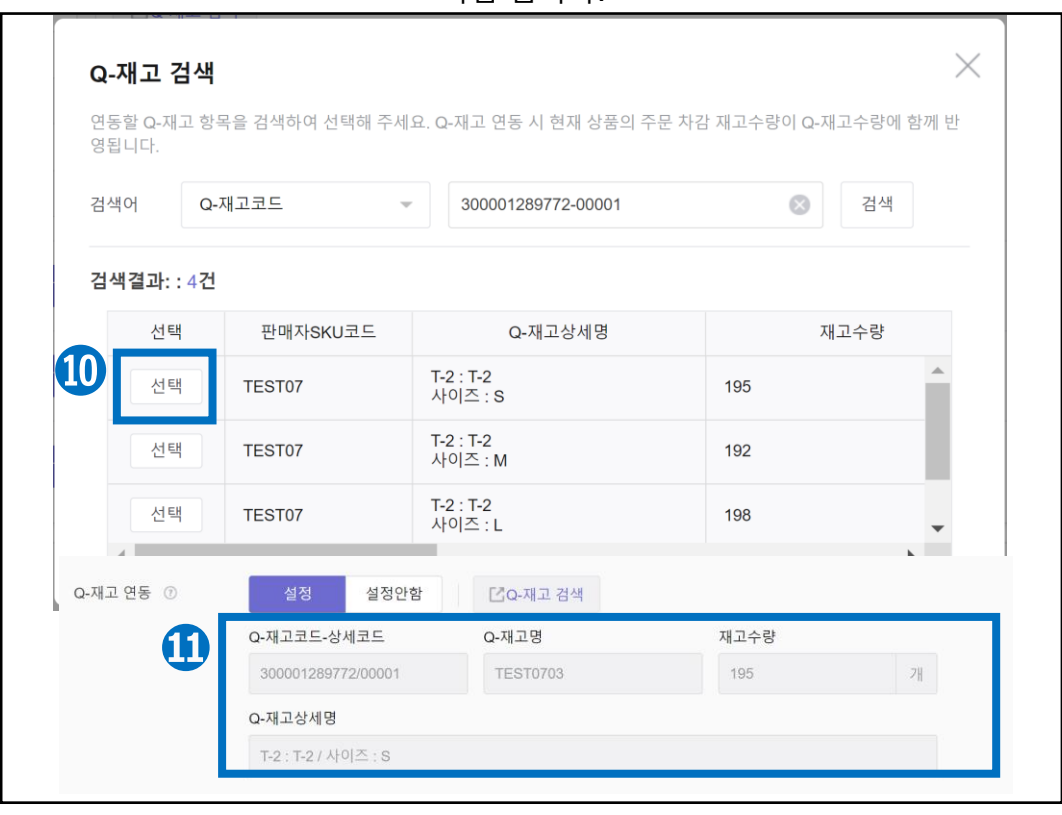

### **◎Q재고연동에 선택한 Q재고코드가 입력된 것을 확인하셨으면 화면 오른쪽** 아래에 【수정하기】버튼을 클릭하여 저장합니다.

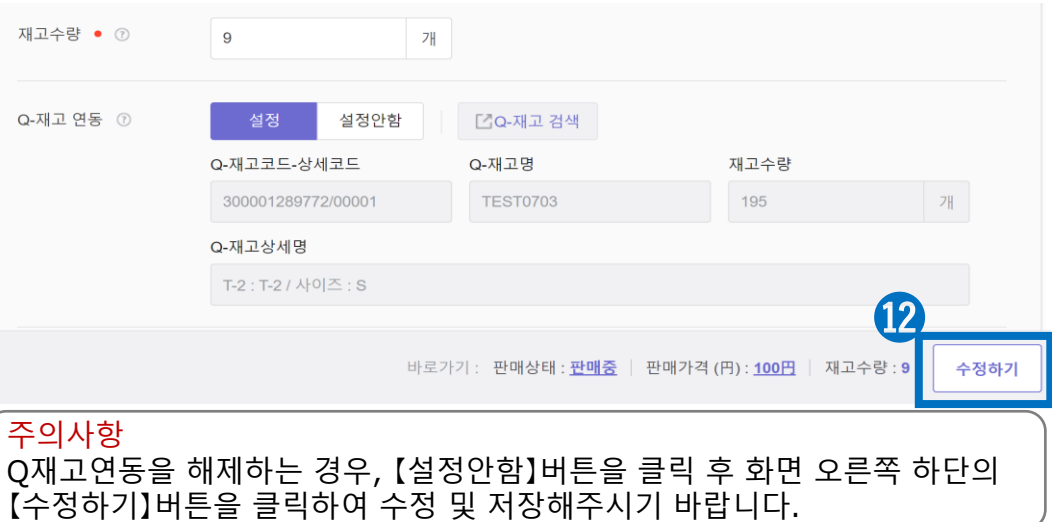

# Q재고코드의 링크와 링크연결방법

입고상품 등록과 신청

<span id="page-13-0"></span>Q재고코드의 생성과 링크연결

# **옵션이 있는 경우**

창고로 화물발송

배송요청 (할당)

재고 동기화

❶【기존 상품에서 불러오기】에 체크합니다.

➋상세조건에서 [판매자 상품코드, 상품번호, 상품명]중 1개를 선택합니다.

❸상세조건에서 선택한 조건에 대한 필수 정보를 입력란에 입력하고 【조회】버튼을 클릭합니다.

❹조회가 완료되면 해당 【상품페이지 정보】가 표시되면 더블 클릭합니다.

❺Q-재고정보에 불려진 상품페이지의 정보내용이 표시됩니다.

❻확인 후에 【저장】버튼을 클릭합니다.

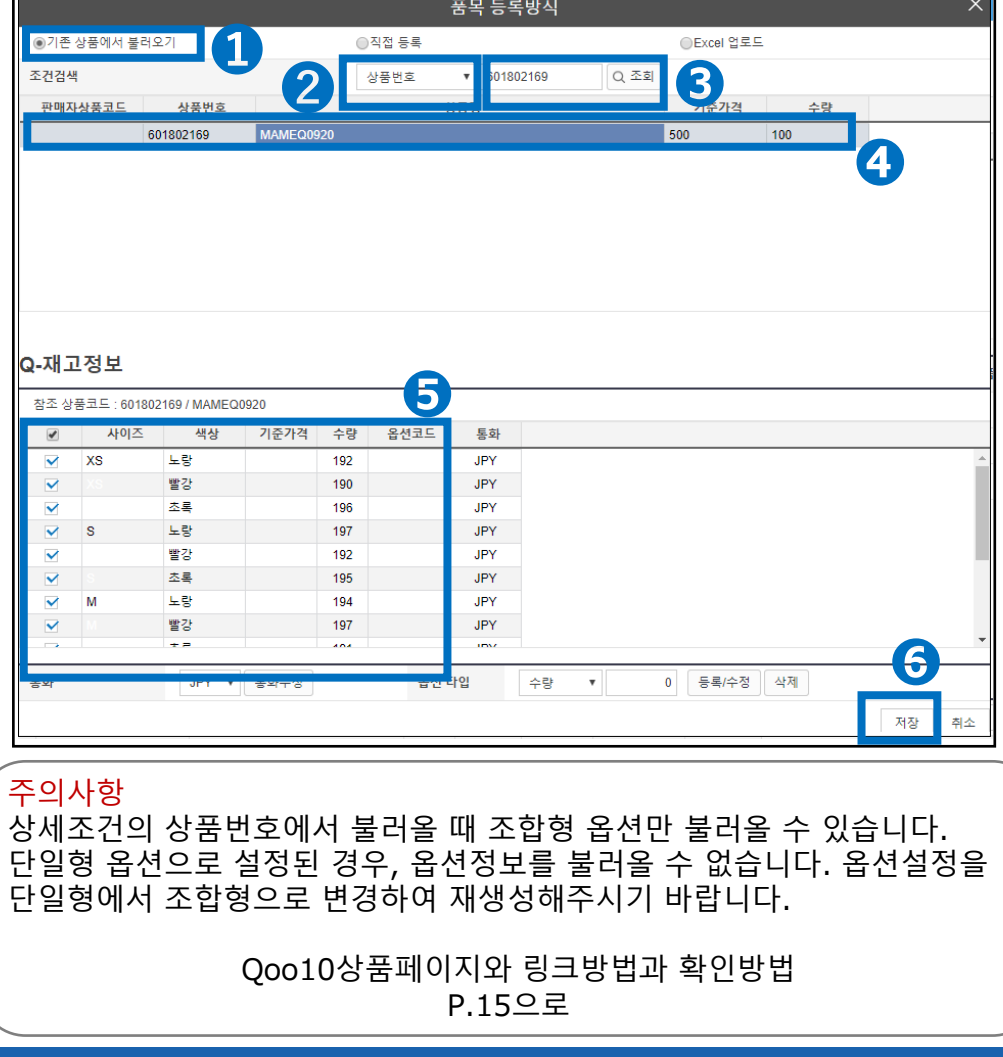

# **Q재고코드 생성과 링크연결방법**

상품페이지와 링크연결방법(옵션이 있는 경우)을 확인합니다.

 $\overline{0}$ 디서 확인하나요 ?

J・QSM로 로그인 <https://qsm.qoo10.jp/GMKT.INC.GSM.Web/Login.aspx>

# **상품관리>상품등록/수정>상품정보 편집**

**❶**J・QSM좌측 메뉴에서 【상품관리】를 클릭 **❷**풀다운한 리스트에서 표시된 「상품등록/수정」을 선택

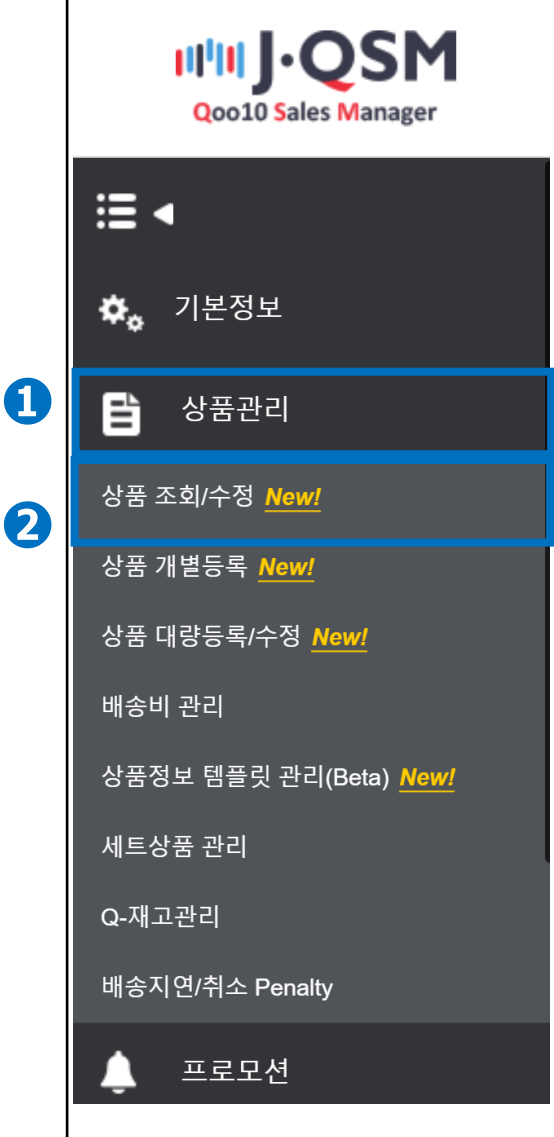

# **상품페이지와 링크방법(옵션이 있는 경우)**

창고로 화물발송

배송요청 (할당)

재고 동기화

Q재고코드의 생성과 링크연결 방법

입고상품 등록과 신청

Q재고코드의 생성과 링크연결

# ❶ 검색어 풀다운에서 【상품코드】을 선택합니다.

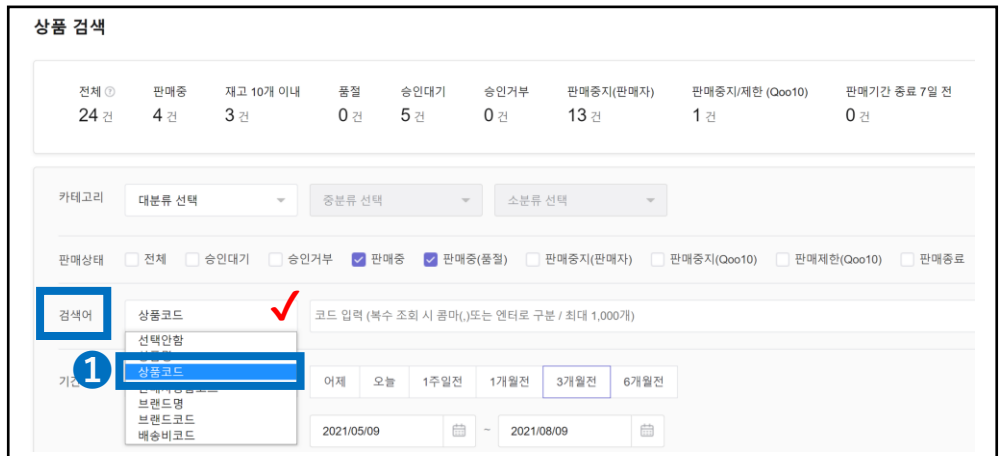

### ➋상품 검색란에서 「상품번호」를 입력합니다. ❸【검색】버튼을 클릭합니다.

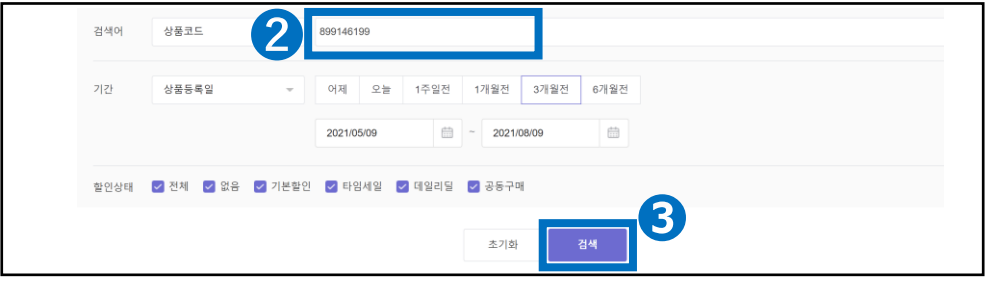

❹ 검색하여 표시된 【상품 페이지 정보】의 【수정】버튼을 클릭하면 하단에 복수 버튼이 표시되며, 다시 【옵션수정】 버튼을 클릭하면 옵션 편집 페이지가 팝업 화면으로 표시됩니다.

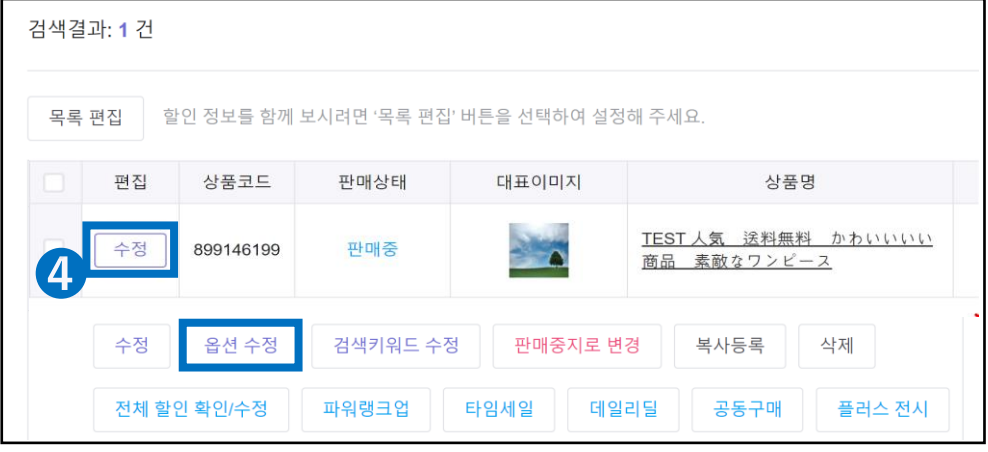

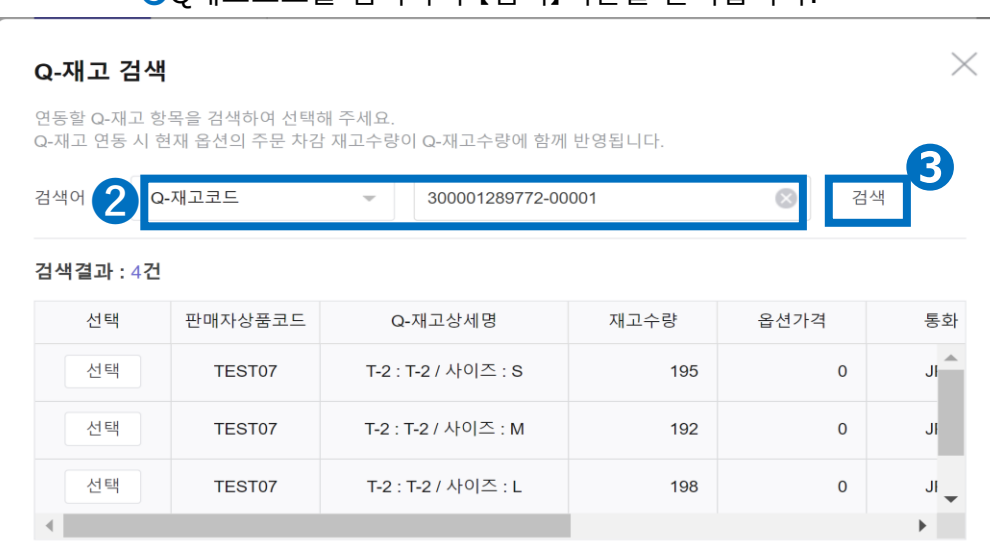

### **②**검색할 때 검색조건 풀다운에서 「Q재고코드」를 선택합니다.  $\bigcirc$ O재고코드를 입력하여 【검색】버트을 클릭한니다

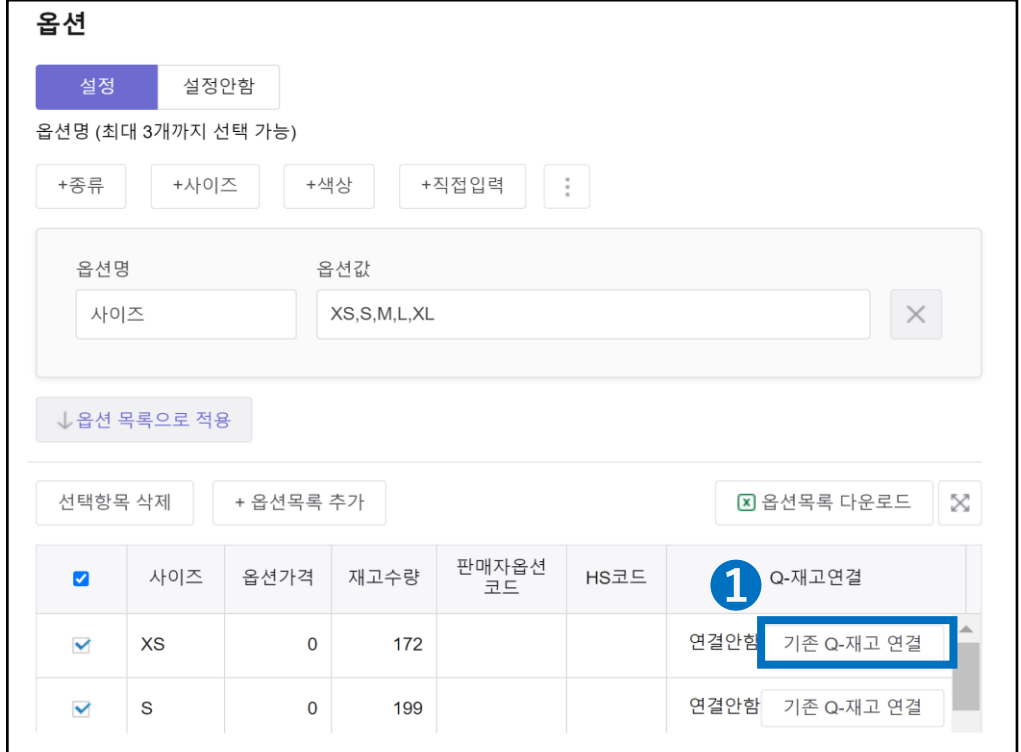

# Q재고코드생성과 링크연결방법

Q재고코드의

# **상품페이지와 링크방법(옵션이 있는 경우)**

창고로

배송요청 (할당)

재고 동기화

❶상품 옵션 페이지의 【기존 Q-재고 연결】버튼을 클릭합니다.

#### 생성과 링크연결 등록과 신청 화물발송

입고상품

# Q재고코드의 생성과 링크연결방법

입고상품 등록과 신청

Q재고코드의 생성과 링크연결

# **상품페이지와 링크연결방법(옵션이 있는 경우)**

창고로 화물발송 배송요청 (할당)

재고 동기화

●【選択】ボタンを押すと商品ページオプションに接続が行われます。

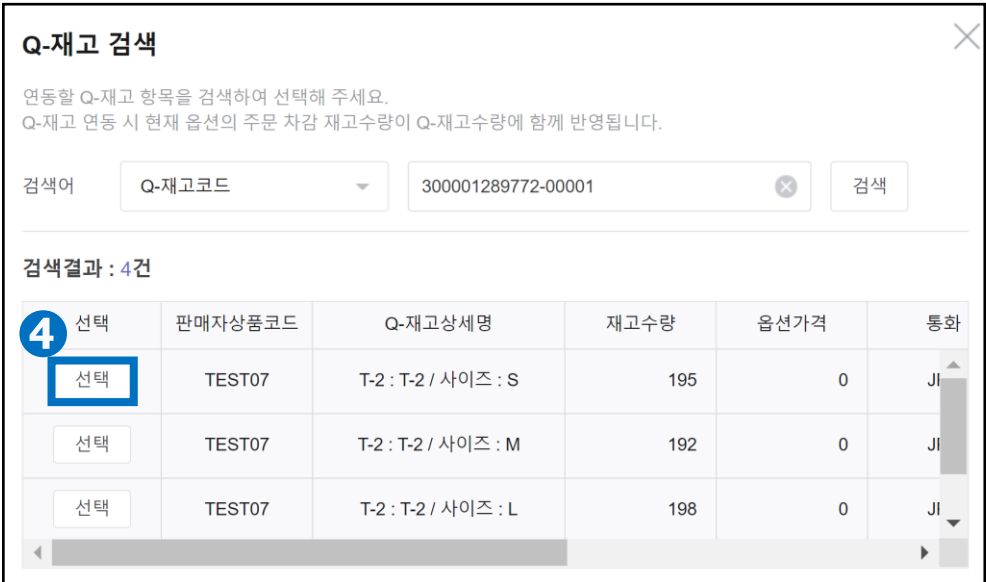

### ➎Q재고코드를 연동하면 옵션정보에 코드의 정보가 표시됩니다. ❻연동된 Q재고코드에 문제가 없다면 【적용】버튼으로 수정완료 합니다.

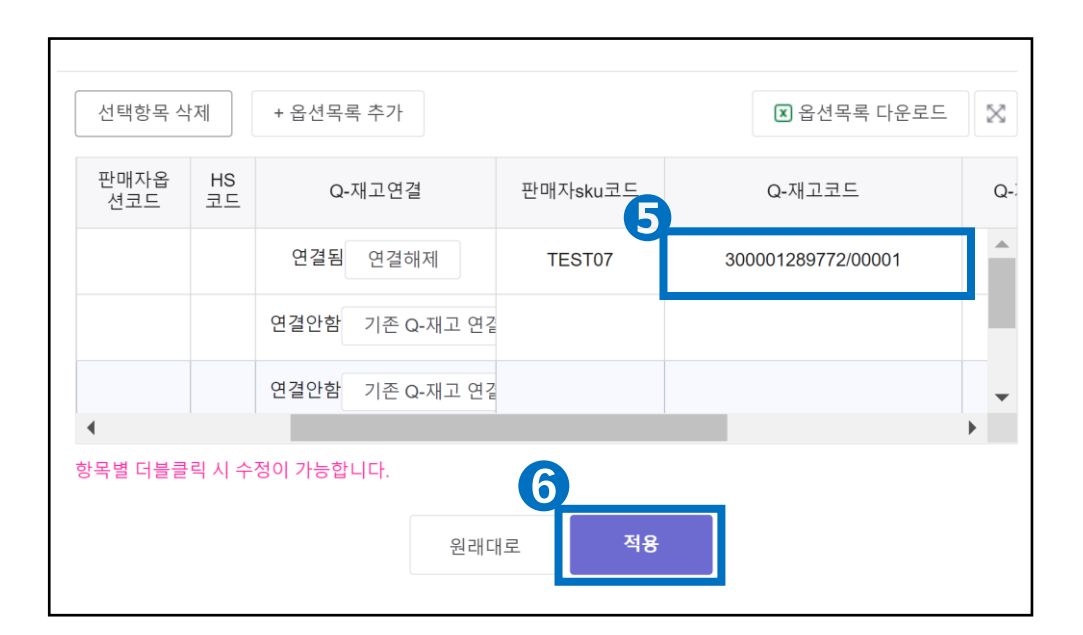

<span id="page-18-0"></span>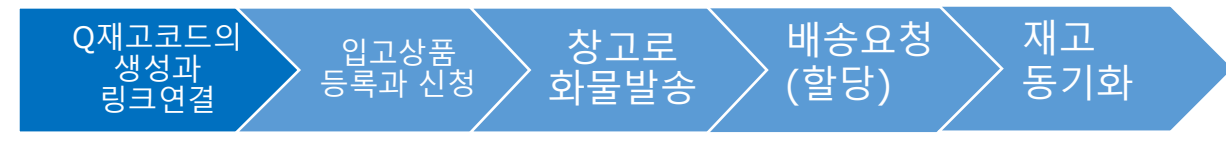

Q재고코드의 생성과 링크연결방법

# **Excel일괄 업로드**

●팝업화면 (품목등록방식) 의 엑셀업로드에 체크 합니다.

➋【Excel Form】버튼을 클릭하여 전용 포맷을 다운로드하고 필수정보를

입력합니다.(※페이지 아래 참조)

❸【엑셀업로드】버튼을 눌러 작성한 파일을 선택하여 업로드하면 작성이 완료됩니다.

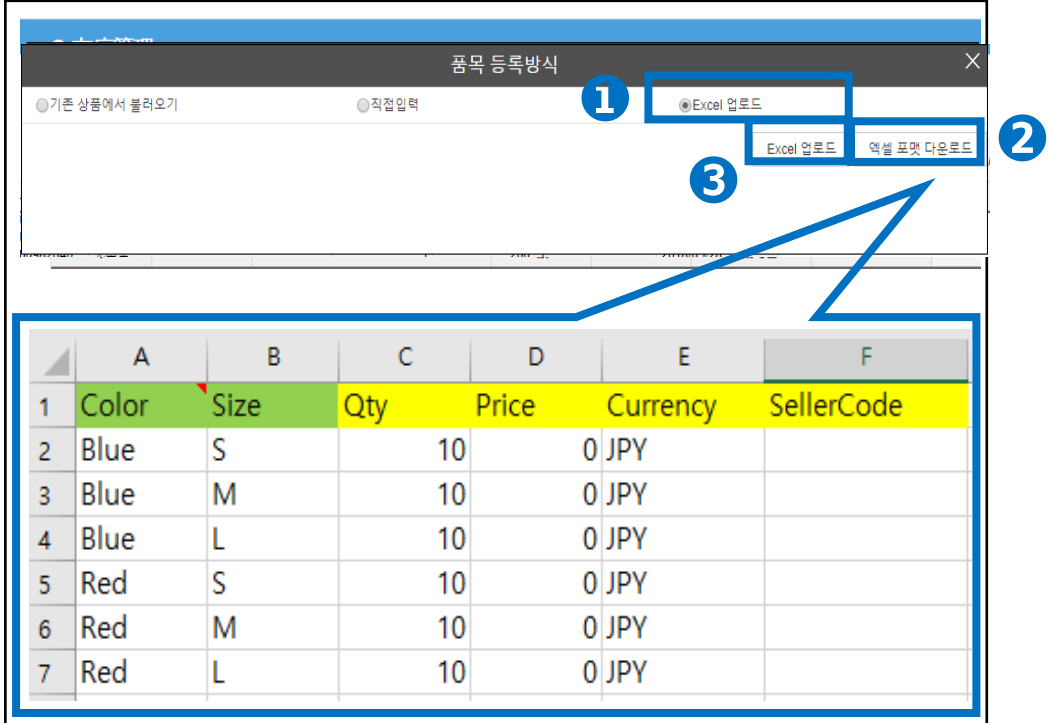

・A、B열 Color나Size등의 상품정보를 입력합니다.

(※A,B열의 항목 타이틀은 변경 가능합니다.例:A1컬러、B1사이즈 등)

・C열(Qty):판매재고수량을 입력합니다.

・D열(Price):옵션에 추가금이 설정되어있는 경우 추가금을 입력, 필요없는 경우는 「0」을 입력합니다.

・E열(Currency):[JPY]를 입력합니다.

・F열 (Seller Code):판매자 관리코드가 있는 경우 입력합니다. 필요없는 경우 공란으로 비워둡니다.

# <span id="page-19-0"></span>**Q재고코드 생성과 링크연결방법**

Q재고코드가 상품페이지에 링크되어있는지 확인하는 방법입니다.

# 어디서 확인하나요?

J・QSM에 로그인 <https://qsm.qoo10.jp/GMKT.INC.GSM.Web/Login.aspx>

# **배송/취소/미수취>배송관리**

**❶**J・QSM좌측 메뉴에서 【상품관리】를 클릭 **❷**풀다운하여 리스트에서 표시된 「Q재고관리」를 선택

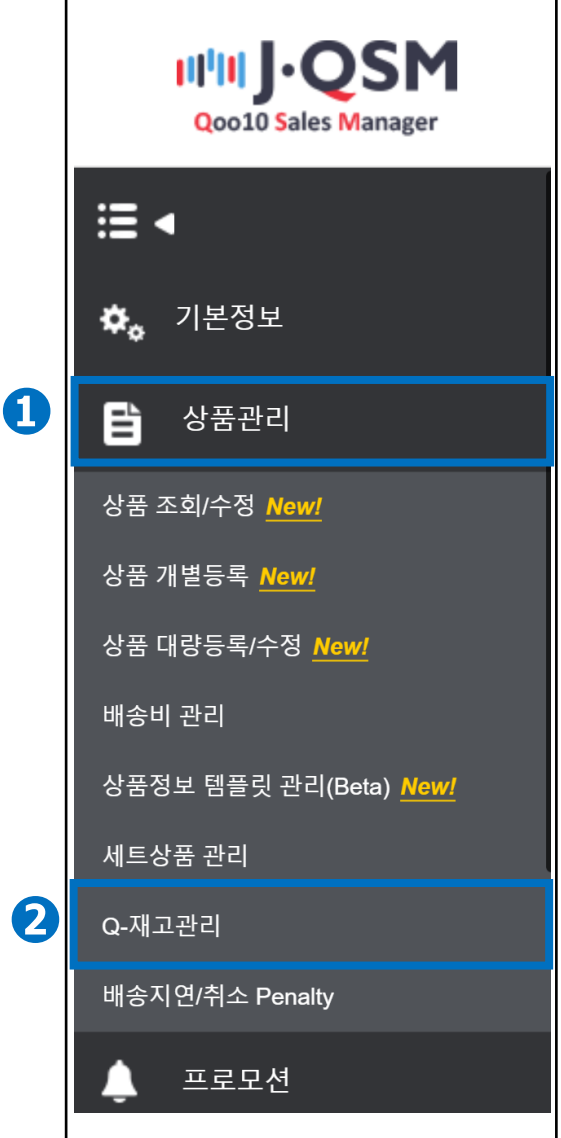

### 주의사항 ※일괄적으로 링크되지 않고 1건씩 연결됩니다. ※옵션을 1개만 선택할때는 조합형옵션, 2개이상 선택하는 경우는 단일형 옵션에서 생성, 링크연결을 해주셔야 합니다.

❸링크 상품 수의 【숫자】를 더블클릭하면 링크된 상품번호가 표시됩니다. 링크 상품수가 「0」인 경우, 해당 상품의 주문이 들어와도 배송정보가 Qxpress로 전달되지 않으므로 상품페이지에서 재확인 해주시기 바랍니다.

품목옵션 입력/관리 **❸**연결상품정보 상품코드 \* 재고수량/가격은 변경할 숫자를 넣고 Enter Key를 치시면 변경이 가능합니다 상품명 601802169 MAMEQ0920  $2017/10/01$   $\frac{\text{max}}{\text{min}}$  ~ 2018/10/01  $\frac{\text{max}}{\text{min}}$ 등록일 **Qxpress**  $\Box$ 판매자SKU코드 Q-재고 - 상세코드 Q-재고상세명 꼭 가격 통화 상품 수 지점수량 300001030221-00001 사이즈: XS / 색상: 노랑 192 0 JPY 300001030221-00002 사이즈 : XS / 색상 : 빨강 190 0 JPY  $\mathbf{0}$ <mark>300001030221-00003</mark> 사이즈 : XS / 색상 : 초록 196 0 JPY  $\bullet$ 300001030221-00004 사이즈 : S / 색상 : 노랑 197 0 JPY **➋** 300001030221-00005 사이즈 : S / 색상 : 빨강 192 0 JPY 300001030221-00006 사이즈:S/색상:초록 195  $0$  JPY 300001030221-00007 사이즈 : M / 색상 : 노랑 194 0 JPY

링크상품수가 [0]인 경우, Q재고코드와 상품번호가 링크되지 않은 것은 의미합니다. 또한, 링크상품수가 [2]의 경우 링크상품페이지가 2개라는 것을 의미합니다

➋품목 옵션의 입력/관리에서 상세한 Q재고정보가 표시되어 있고, 링크상품수[1]은 Q재고코드와 링크된 Qoo10상품페이지의 수를 의미합니다.

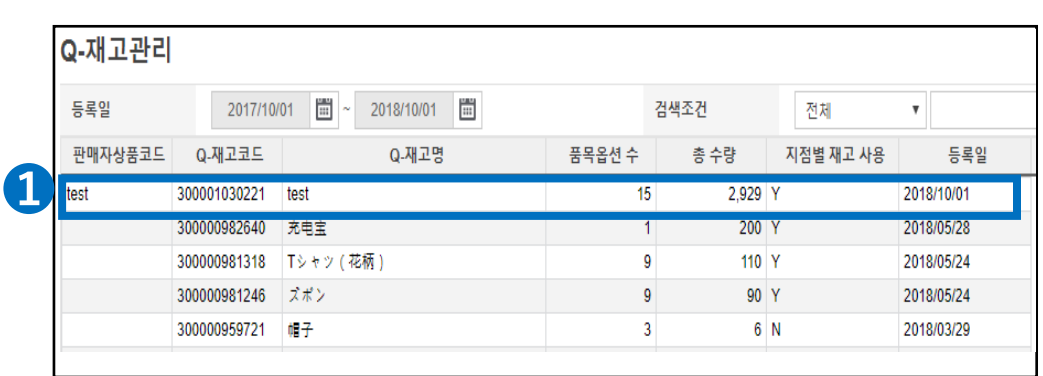

❶Q재고관리에서 링크수를 확인하고싶은 【Q재고정보】를 클릭합니다.

**상품페이지에 링크된 수 확인방법**

창고로 화물발송

배송요청 (할당)

재고 동기화

# Q재고코드의 생성과 링크연결방법

입고상품 등록과 신청

Q재고코드의 생성과 링크연결

# **입고상품 등록방법**

<span id="page-21-0"></span>입고하는 상품의 등록 방법에 대해 확인합니다.

# 어디서 확인하나요?

J・QSM에 로그인합니다. <https://qsm.qoo10.jp/GMKT.INC.GSM.Web/Login.aspx>

# **배송/취소/미수취>지점입출고관리>지점화물입/출고정보**

**❶**J・QSM좌측의 메뉴에서 【배송/취소/미수취】를 클릭 **❷**풀다운해서 표시된 「지점 입/출고관리」를 선택

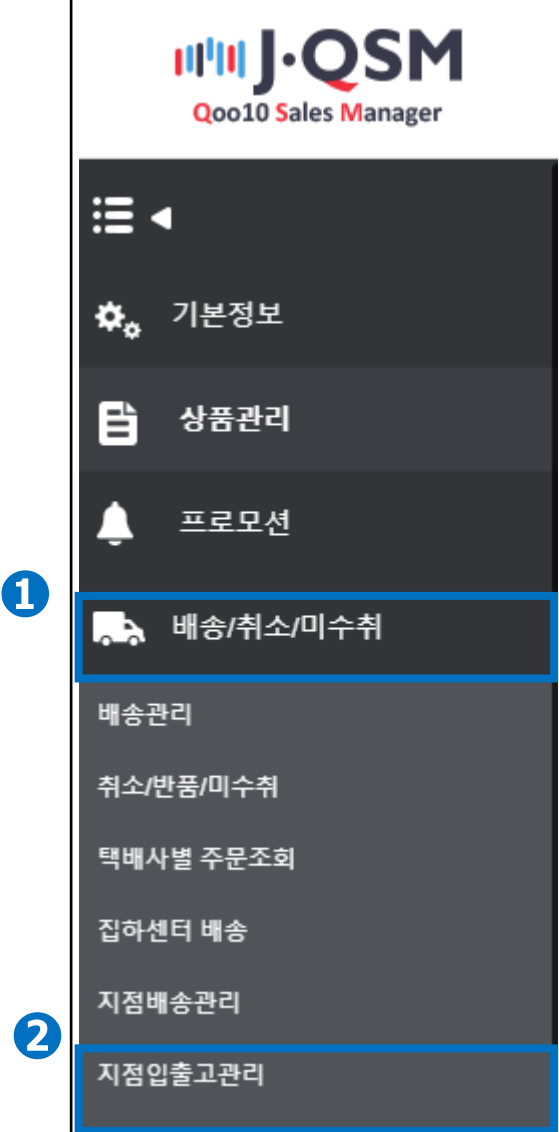

<span id="page-22-0"></span>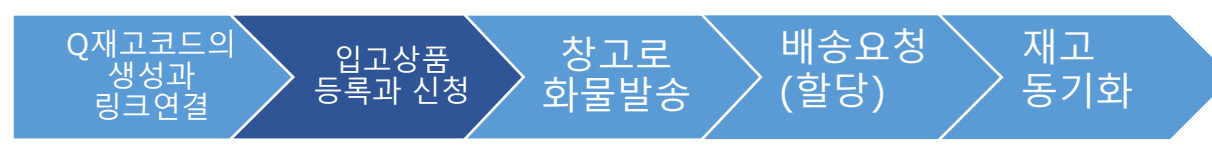

입고상품등록과 신청

# **입고상품의 등록방법**

❶지점물류 입출고 정보 화면 하단에 있는 【조회】버튼을 클릭하면 Q재고코드 검색이 가능한 팝업화면이 표시됩니다.

**②**검색조건을 「Q재고코드」로 변경하고 입고를 원하는 Q재고코드를 검색란에 입력합니다.

**<sup>●</sup>【Search】버튼을 클릭합니다.** 

❹입고를 원하는 Q재고코드를 클릭하면 Q재고정보가 데이터에 반영됩니다.

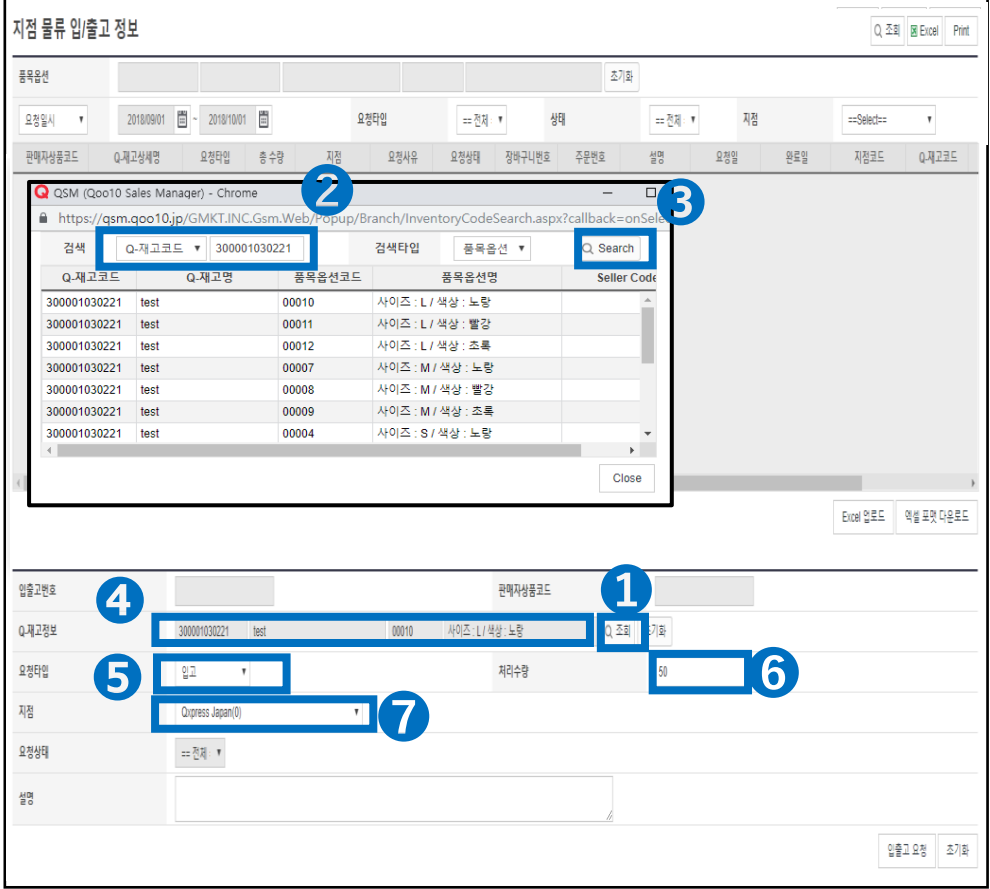

❺요청 타입을 「입고」로 변경합니다.

❻처리수량(납품수량)을 반각 영문숫자로 기입합니다.

❼지점을 「Qxpress Japan」으로 변경합니다.

❽【입출고요청】버튼을 클릭하면 등록완료 됩니다.

<span id="page-23-0"></span>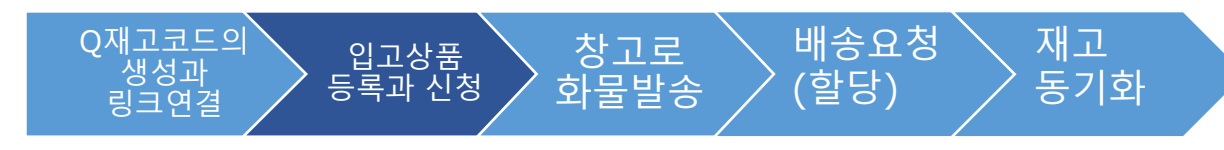

입고상품등록과 신청

# **입고상품의 등록방법(엑셀일괄등록)**

**배송/취소/미수취>지점입출고관리>지점물류입/출과 정보** ❶【엑셀 포맷 다운로드】에서 업로드전용 포맷을 다운로드 합니다.

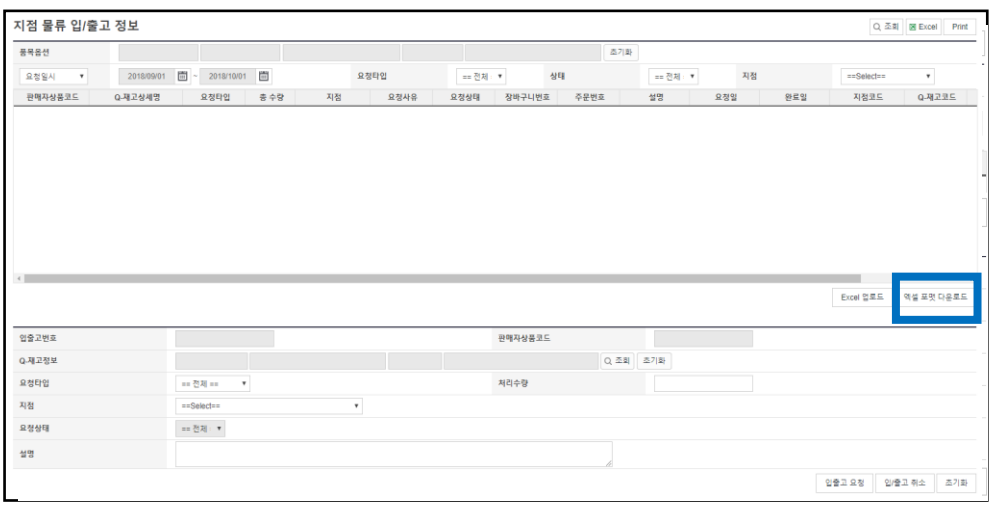

### ➋다운로드한 엑셀파일에 입고등록에 필요한 Q재고코드 등의 필요사항을 기입합니다. ※붉은 글자는 입력필수 항목입니다.

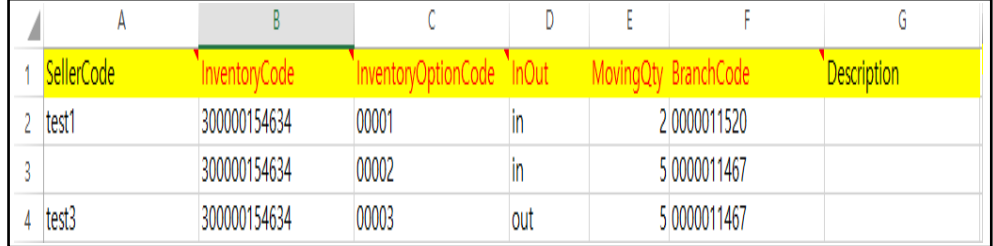

◆입력필수항목

・InventoryCode ⇒Q재고코드의 첫 12자리 숫자입니다.

・InventoryOptionCode ⇒Q재고코드의 하이픈 이후의 5자리 숫자입니다.

・InOut ⇒입고는 전부 [in]으로 기입해주십시오.

・MovingQty ⇒입고수량을 반각 영문숫자로 입력합니다.

・BranchCode ⇒0000011520(QxpressJapan코드)로 고정이 됩니다.

・Description ⇒JAN코드, 품번 등 자유롭게 입력 가능합니다.

#### 배송요청 (할당)  $\overline{O}$ 재고코드의 생성과 링크연결 입고상품 등록과 신청 창고로 화물발송 재고 동기화

입고상품등록과 신청

# **입고상품의 등록방법(엑셀일괄등록)**

 $\bigcirc$  [Excel 업로드]를 클릭합니다.

❹File Upload의 팝업화면에서 【Excel Upload】버튼을 클릭해서 작성했던 입고등록데이터 파일을 선택합니다.

❺【Upload File】버튼을 클릭하여 데이터를 업로드하면 일괄로 입고등록이 완료됨니다.

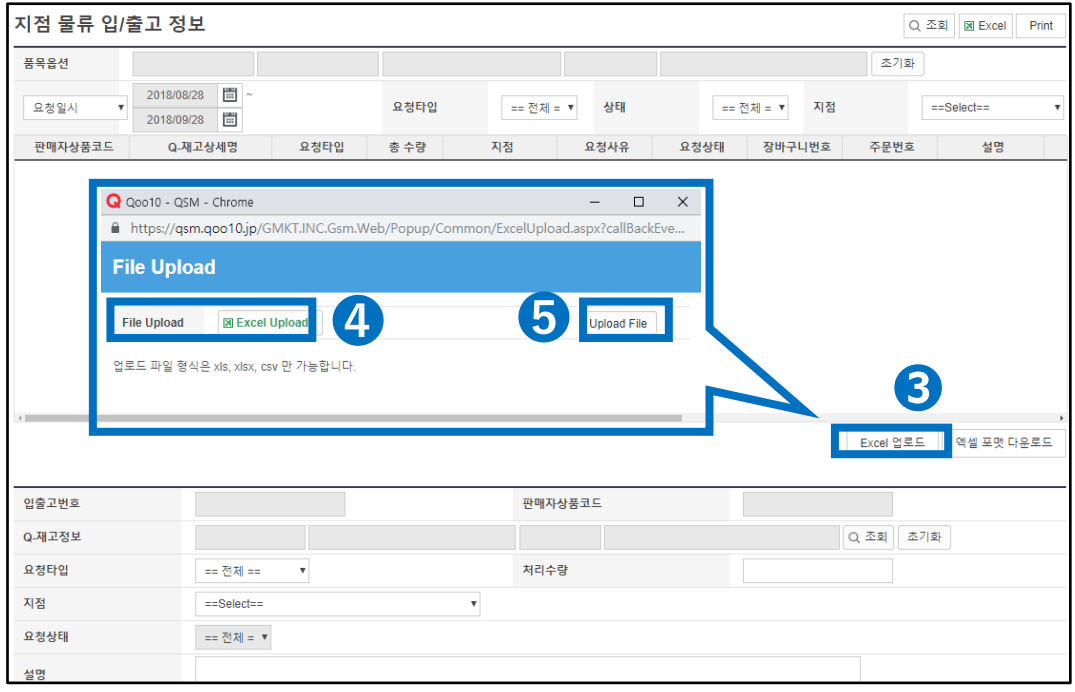

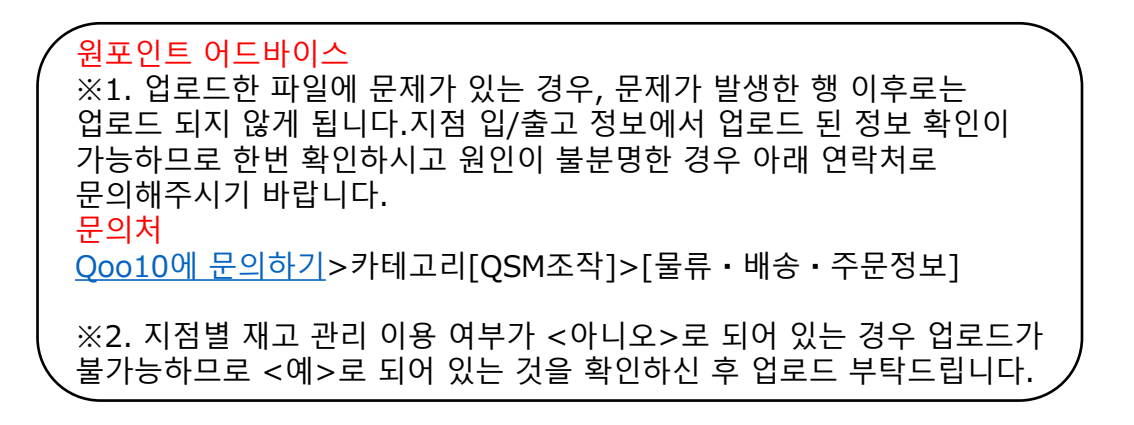

# **입고상품의 신청방법**

<span id="page-25-0"></span>Qxpress창고에 입고신청하는 방법을 확인합니다.

# 어디서 확인하나요?

J・QSM에 로그인합니다. <https://qsm.qoo10.jp/GMKT.INC.GSM.Web/Login.aspx>

# **배송/취소/미수취>QWMS관리>QWMS화물발송관리**

**❶**J・QSM좌측의 메뉴에서 【배송/취소/미수취】를 클릭 **❷**풀다운리스트에서 표시된 「QWMS화물발송관리」를 선택

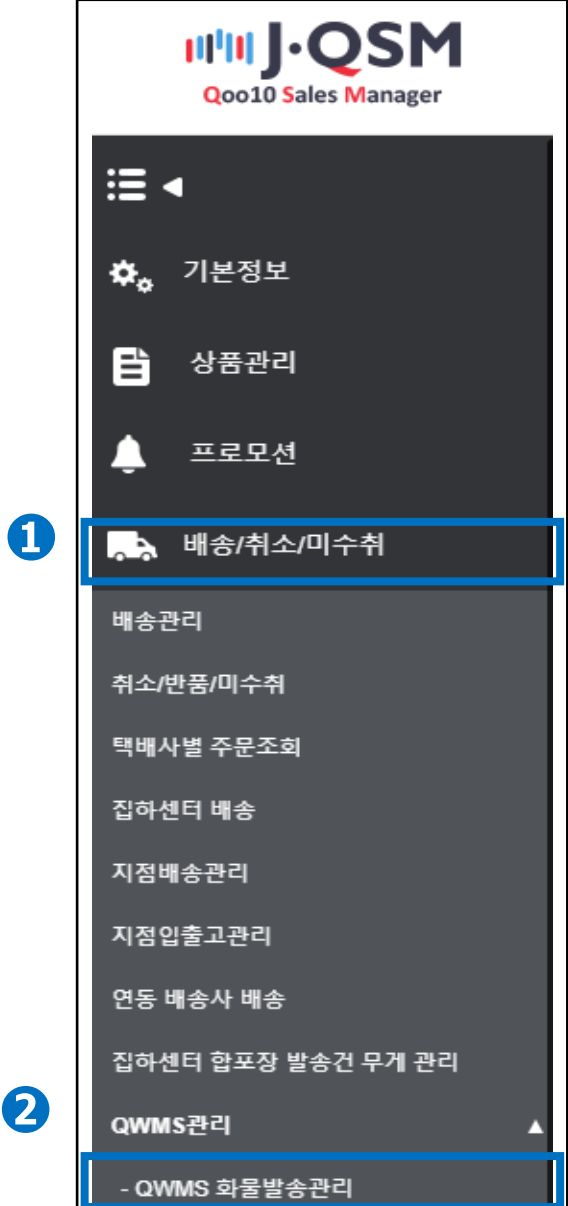

# 입고상품등록과 신청

입고상품 등록과 신청

Q재고코드의 생성과 링크연결

# **입고상품의 신청방법**

창고로 화물발송 배송요청 (할당)

재고 동기화

❶Q재고 입고요청내용 조회에서 【조회】버튼을 클릭합니다. ➋지점입출고관리에서 입고등록된 데이터가 표시되면 【체크박스】에 체크를 넣습니다.

❸도착예정일은 【달력】을 클릭하여 날짜를 선택합니다. ❹【신규화물묶음 번호생성】버튼을 클릭하면 입고 요청이 완료됩니다.

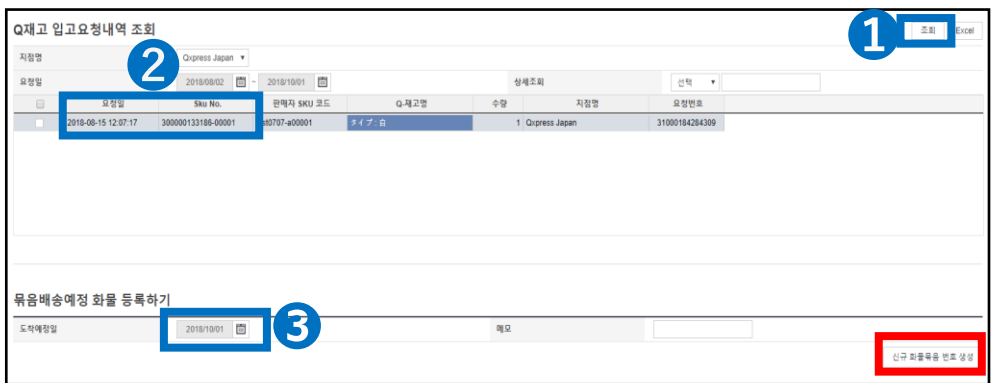

# ◆SKU라벨 인쇄방법 ❶Q-재고관리에서 납품하고싶은 상품을 검색 후, 해당 상품을 더블클릭합니다.

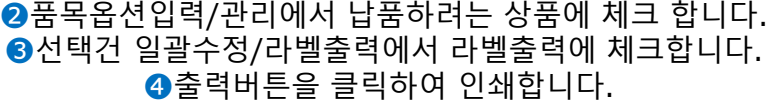

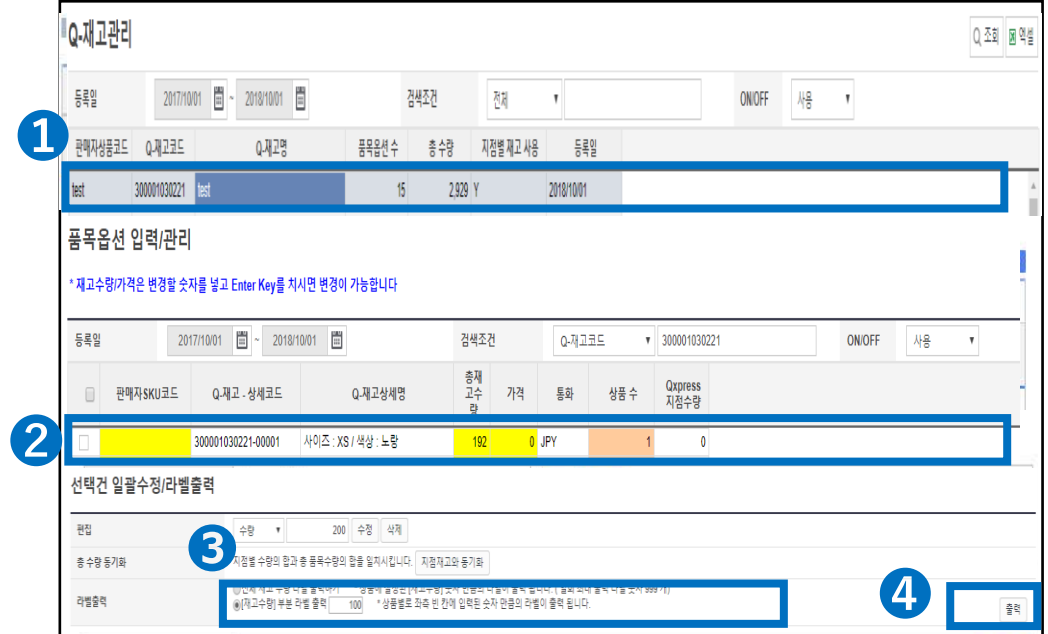

# 입고상품등록과 신청

입고상품 등록과 신청

<span id="page-27-0"></span>Q재고코드의 생성과 링크연결

# **입고상품을 창고로 발송**

창고로 화물발송

배송요청 (할당)

재고 동기화

❺Qxpress창고측에서 입고신청을 승인하면 [요청]에서 [허가]상태로 변경되며, [허가]상태의 숫자를 클릭합니다.

❻표시된 신청내용의 정보를 더블클릭합니다.

❼배송사・송장번호、박스수량 등 정보를 입력가능하므로 배송처리 한 정보를 입력합니다.

❽포장 방법 및 배송 방법에 요청이 있을 경우, 입고 신청 메모란에 기재합니다. ❾【창고발송】버튼을 클릭하면 화물의 추적정보 등이 창고측으로 송신됩니다.

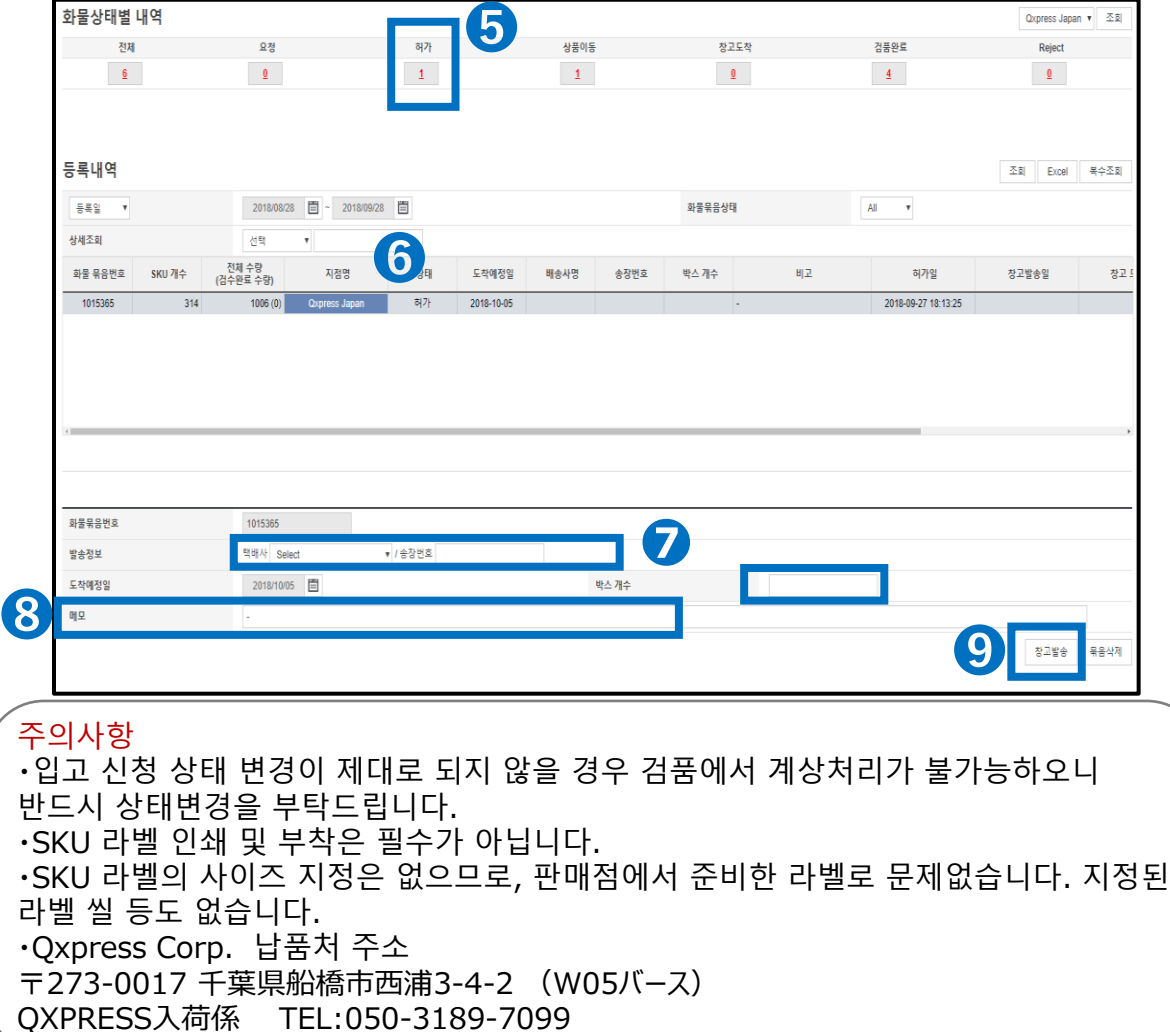

※이동중 상태에서 배송사・송장번호 등 정보 수정이 가능합니다.

# **배송요청(할당방법)**

<span id="page-28-0"></span>J・QSM에서 할당작업하여 Qxpress창고로 주문건의 배송요청이 걸려있는지 확인합니다.

어디서 확인하나요?

J・QSM에 로그인합니다. <https://qsm.qoo10.jp/GMKT.INC.GSM.Web/Login.aspx>

# **배송/취소/미수취>지점배송관리**

**❶**J・QSM좌측메뉴에서 【배송/취소/미수취】를 클릭 **❷**풀다운리스트에서 표시된 「지점배송관리」를 선택합니다.

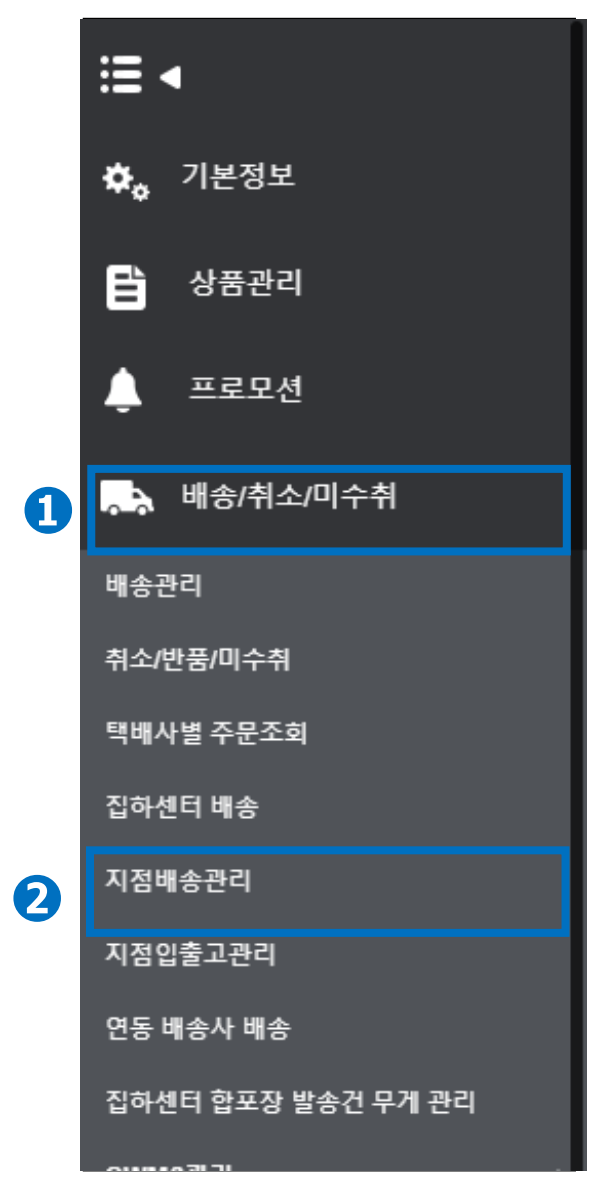

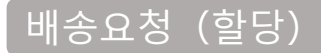

입고상품 등록과 신청

Q재고코드의 생성과 링크연결

### **배송요청(할당방법)**

창고로 화물발송

배송요청 (할당)

재고 동기화

❸지점주문내역에서 처리상태를 「지점미배정」으로 변경합니다.

❹배송상태 「배송요청配送要請」으로 변경합니다.

❺【조회】버튼을 클릭합니다.

❻할당을 희망하는 주문건을 선택합니다.

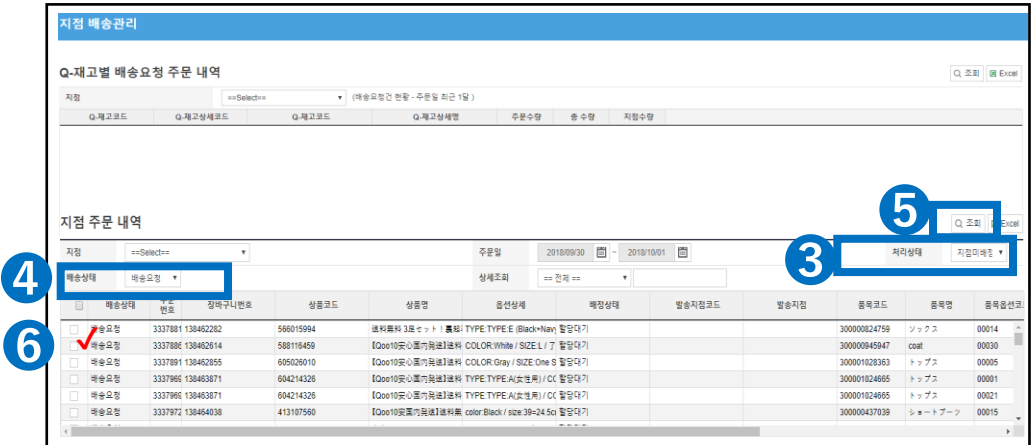

### ❼지점배정을 풀다운하여 「QxpressJapan」을 선택합니다. ❽발송지점배정 버튼을 클릭하면 창고로 배송요청이 걸리게 됩니다.

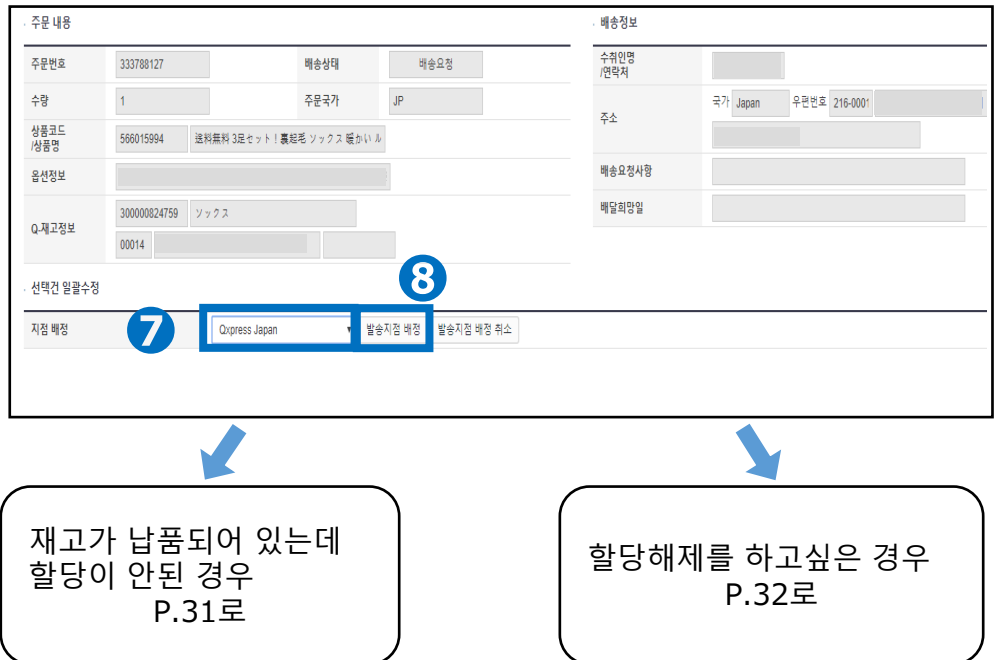

### **배송요청(할당방법) 재고를 납품했으나 할당이 안된 경우**

배송요청(할당)

입고상품 등록과 신청

Q재고코드의 생성과 링크연결

**❶**주문내용에 표시되어 있는 Q재고 정보를 확인합니다.

창고로 화물발송

배송요청 (할당)

재고 동기화

➋링크되어 있는 코드에 오류가 있을 경우, 판매점측에서는 코드 변경이 불가하므로 Qxpress 창고측에 해당 '주문번호'와 '링크 희망 Q재고코드'를 기재하여 [[qfs\\_delivery@qxpress.asia\]](mailto:を記載してqfs_delivery@qxpress.asia) 로 문의해주시기 바랍니다.

➌J・QSM >상품관리>Q재고관리에서 해당 Q 재고 코드의 지점 수량이 0점으로 되어 있는 경우가 있습니다.

입고되었던 재고가 모두 발송되었거나, Qxpress 창고에서의 검품이 완료되지 않았을 가능성이 있으므로 입/출고현황을 확인 부탁드립니다.

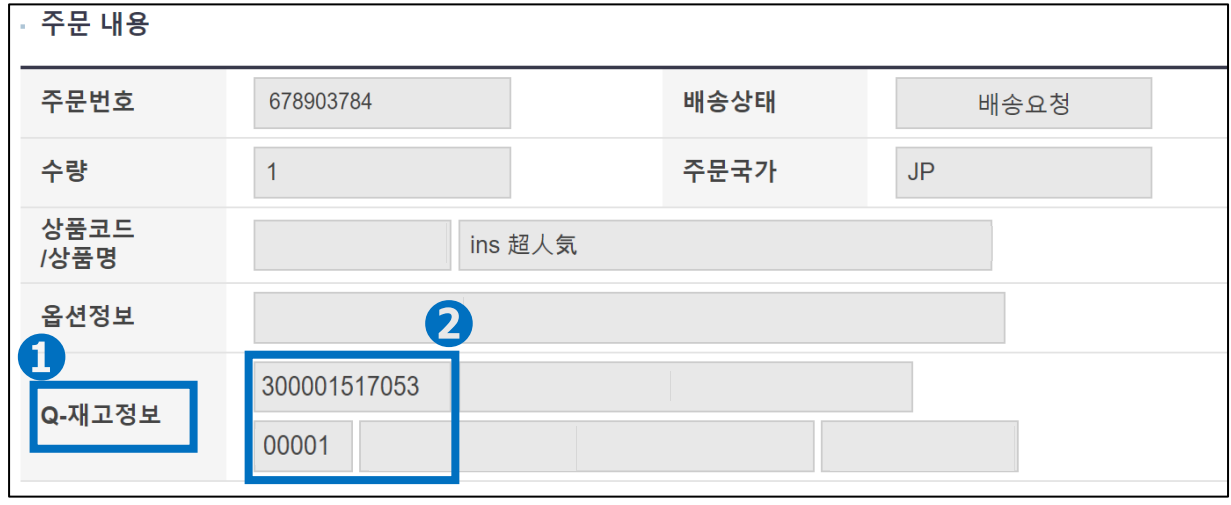

➌J・QSM >상품관리>Q재고관리에서 해당 Q 재고 코드의 지점 수량이 0점으로 되어 있는 경우가 있습니다. 입고되었던 재고가 모두 발송되었거나, Qxpress 창고에서의 검품이 완료되지 않았을 가능성이 있으므로 입/출고현황을 확인 부탁드립니다.

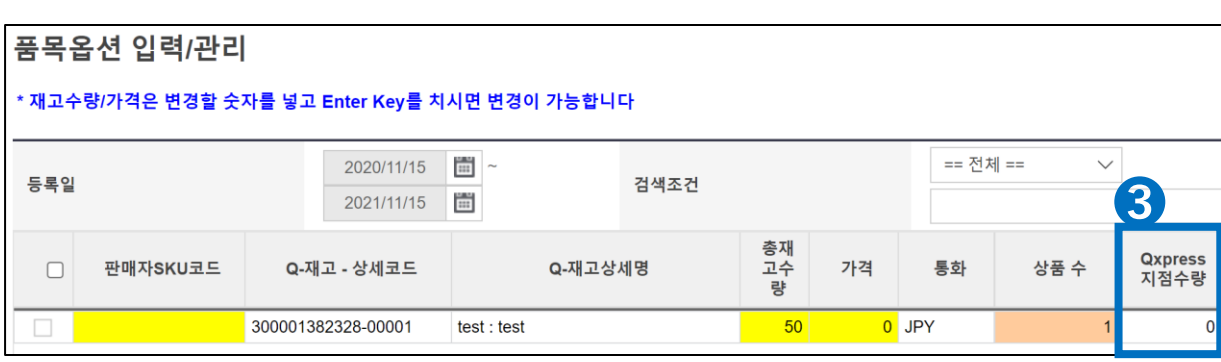

# 배송요청(할당 해제)

입고상품 등록과 신청

Q재고코드의 생성과 링크연결

# **배송요청(할당을 해제하고 싶은 경우)**

창고로 화물발송

배송요청 (할당)

재고 동기화

**❶**지점 주문 내역에서 처리 상태를 「지점배정」으로 변경합니다.

➋배송 상태 「배송요청」으로 변경합니다.

### ➌【조회】버튼을 클릭합니다.

❹할당해제를 희망하는 주문건을 선택합니다.

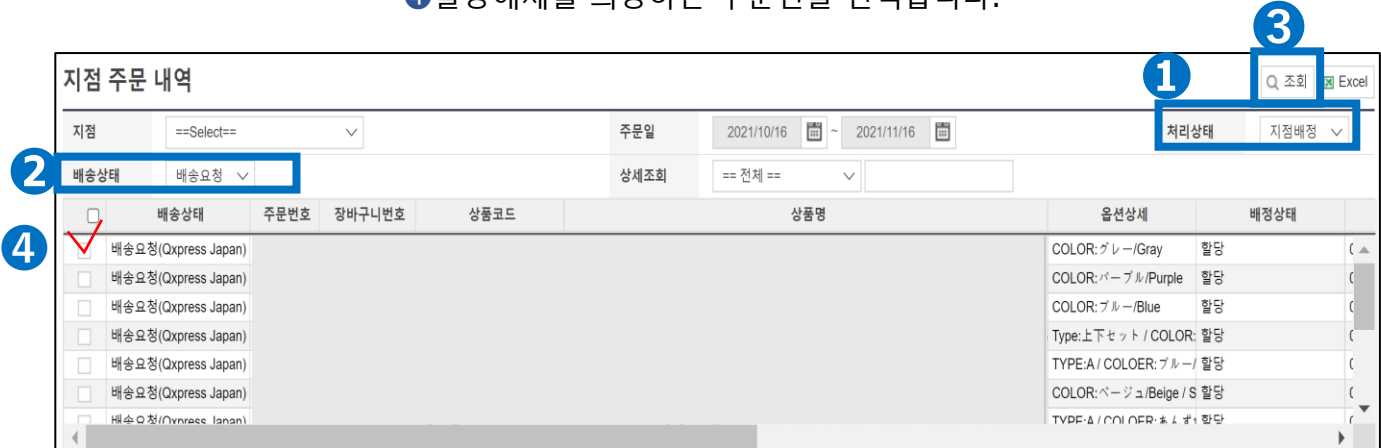

### ➎【발송지점 배정 취소】를 클릭하면 창고에 배송 요청을 취소할 수 있습니다.

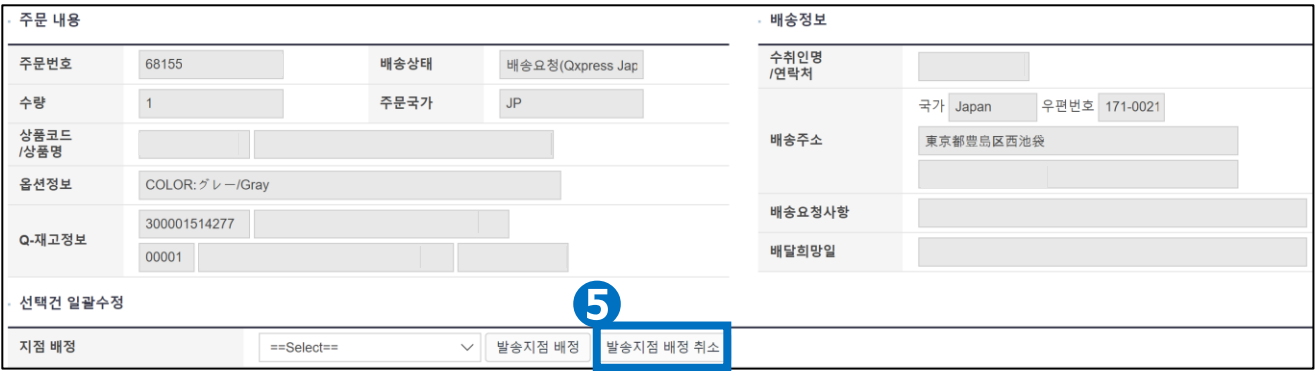

원포인트 어드바이스 J・QSM에서 할당 해제가 불가할 경우 Qxpress 창고쪽으로 문의해주시기 바랍니다.문의처: qfs@qxpress.jp

# **재고 동기화**

<span id="page-32-0"></span>Q재고코드의 지점수량과 총 재고수량을 일치시키는 방법을 확인할 수 있습니다. Qxpress창고에 재고가 보충되고 배송요청(할당)을 한 뒤 판매수량의 조정이 필요합니다.

# 어디서 확인하나요? J・QSM에 로그인 합니다. <https://qsm.qoo10.jp/GMKT.INC.GSM.Web/Login.aspx> **상품관리>Q재고관리 ❶**J・QSM좌측 메뉴에서 【상품관리】를 클릭 **❷**풀다운리스트에 표시된 「Q재고관리」를 선택 吧 **I** · OS **Qoo10 Sales Manager** ⋿∢ ۰. 기본정보 **❶** 目 상품관리 상품관리 상품등록&수정 가격/수량 배송비관리 대량 데이터 관리 외부상품 등록관리 재고관리 **❷**Q-재고관리

조합형 옵션 정보 조회

**Copyright (C) Qoo10 Japan All Rights Reserved.**

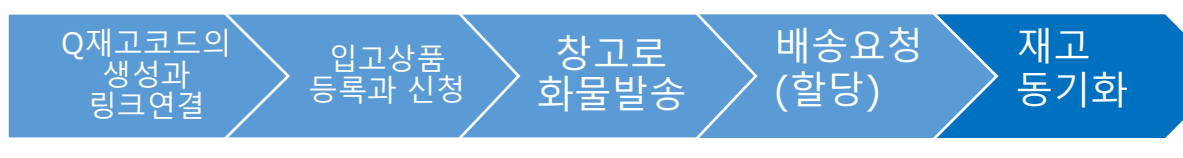

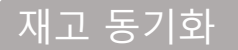

# **입고된 재고의 동기화**

❶Q재고관리에서 수량을 동기화하고싶은 【Q재고코드의 정보】를 클릭합니다.

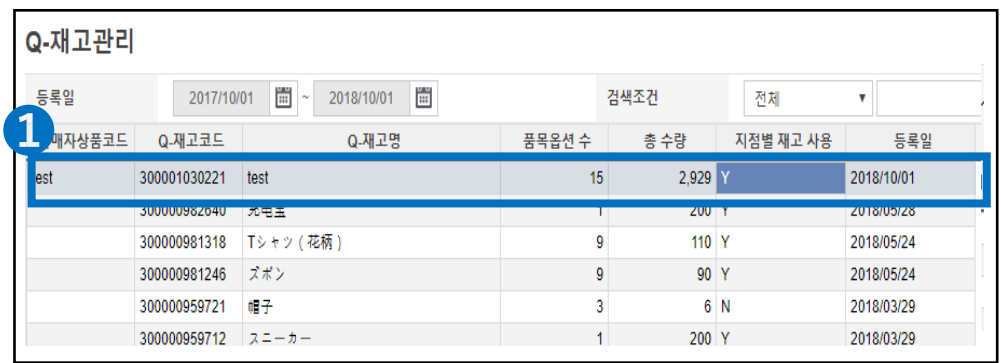

➋품목 옵션입력관리에 표시된 Q재고코드의 데이터에서 총재고수량의 숫자를 클릭하고, 수량을 재입력하면 변경할 수 있습니다

### ❸【수정】버튼을 클릭하여 완료합니다.

※Qxpress지점수량과 총재고수량은 자동적으로 수량이 연동되지 않기때문에 수동으로 변경을 하셔야 합니다.

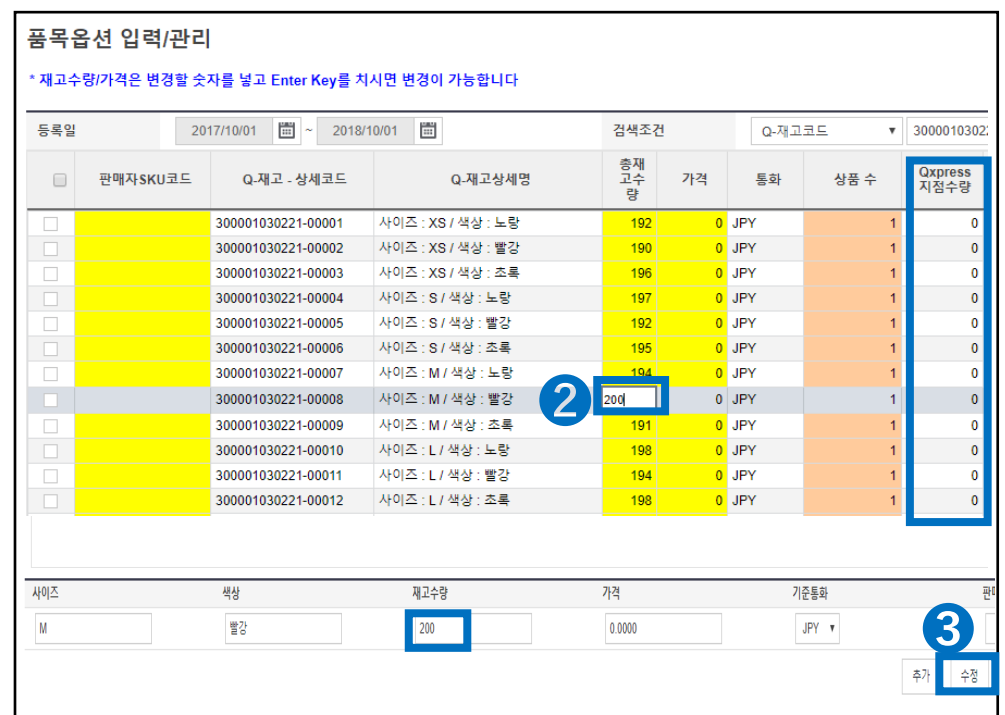

# **멀티채널 배송에 대해**

<span id="page-34-0"></span>멀티채널 배송(기타입고 배송)의 등록방법에 대해 확인 가능합니다.

# 어디서 확인하나요?

J・QSM에 로그인합니다. <https://qsm.qoo10.jp/GMKT.INC.GSM.Web/Login.aspx>

# **배송/취소/미수취>집하센터배송> 기타입고건 등록/관리**

**❶**J・QSM좌측메뉴에서 【배송/취소/미수취】를 클릭 **❷**풀다운리스트에서 표시된 「집하센터배송」을 선택

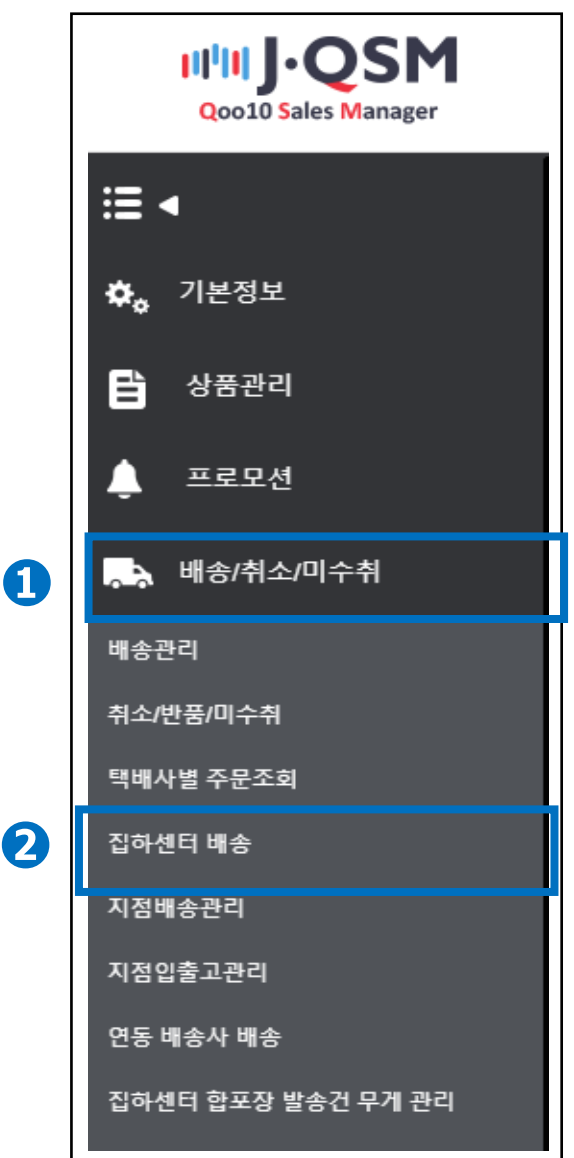

# **멀티채널배송에 대해**

**멀티채널 발송(개별등록)**

배송/취소/미수취>집하센터배송>기타입고건 등록/관리

❶기타입고등록조회에서 배송에 필요한 고객정보를 입력합니다. ➋【등록】버튼을 클릭하여 등록이 완료됩니다.

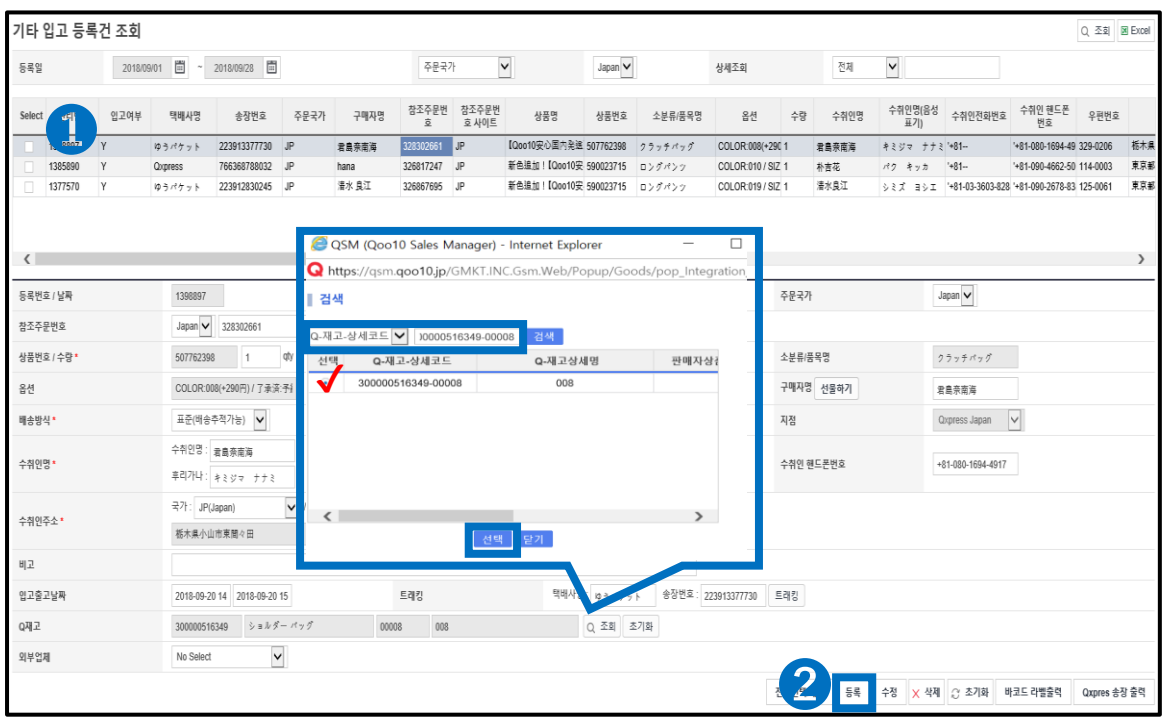

[상품번호/수량\* ]→출하수량을 입력합니다.

[상품명\* ] →상품명을 입력합니다.(※배송처에는 표시되지 않으므로 판매자님이 관리하기 쉬운 상품명으로 입력해도 무방합니다. )

[참조공급원가\* ] →상품판매가격을 입력합니다.

[배송방법\* ] →「표준배송」을 선택합니다.

[출하국가\* ] →「JP」를 선택합니다.

[지점\* ] →「 QxpressJapan 」을 선택합니다.

[수취인명\* ] →배송처의 수취인명을 입력합니다.

[수취인전화번호\* ] →배송처의 수취인전화번호를 입력합니다.

[수취인주소\* ] →배송처의 주소를 입력합니다.

[ Q재고\* ] →배송희망하는 Q재고코드를 【조회】버튼을 클릭하여 선택합니다.

※검색조건을「Q재고상세코드」로 변경하여 Q재고코드를 입력한 후 검색 버튼을 클릭합니다. 해당하는 Q재고코드가 1건 표시되면 【체크박스】에 체크합니다. 【선택】버튼을 클릭하면 Q재고코드가 선택됩니다.

원포인트 어드바이스 ※비고란에는 일시지정이 있는 경우, 2일후까지만 기재할 수 있습니다. ※일시지정은 시스템에 의한 관리가 아니므로 확실한 대응을 약속드릴 수 없습니다. ※중복등록한 경우에는 【삭제】버튼을 클릭하여 삭제해주십시오. ※업로드는 당일 오전중(12시)까지 부탁드립니다.

# **멀티채널배송에 대해**

# **멀티채널배송(일괄등록)**

배송/취소/미수취>집하센터배송>기타입고건 등록/관리

❶여러 건을 일괄로 등록하는 경우, 기타입고 등록조회에서 화면하단의【엑셀일괄 업로드】버튼을 클릭합니다. ➋【엑셀양식 다운로드】버튼을 눌러 템플릿 파일을 다운로드 합니다. ❸【Excel Upload】버튼을 눌러 편집한 파일을 선택합니다. ❹【Upload File】버튼에서 선택한 파일을 업로드 합니다.

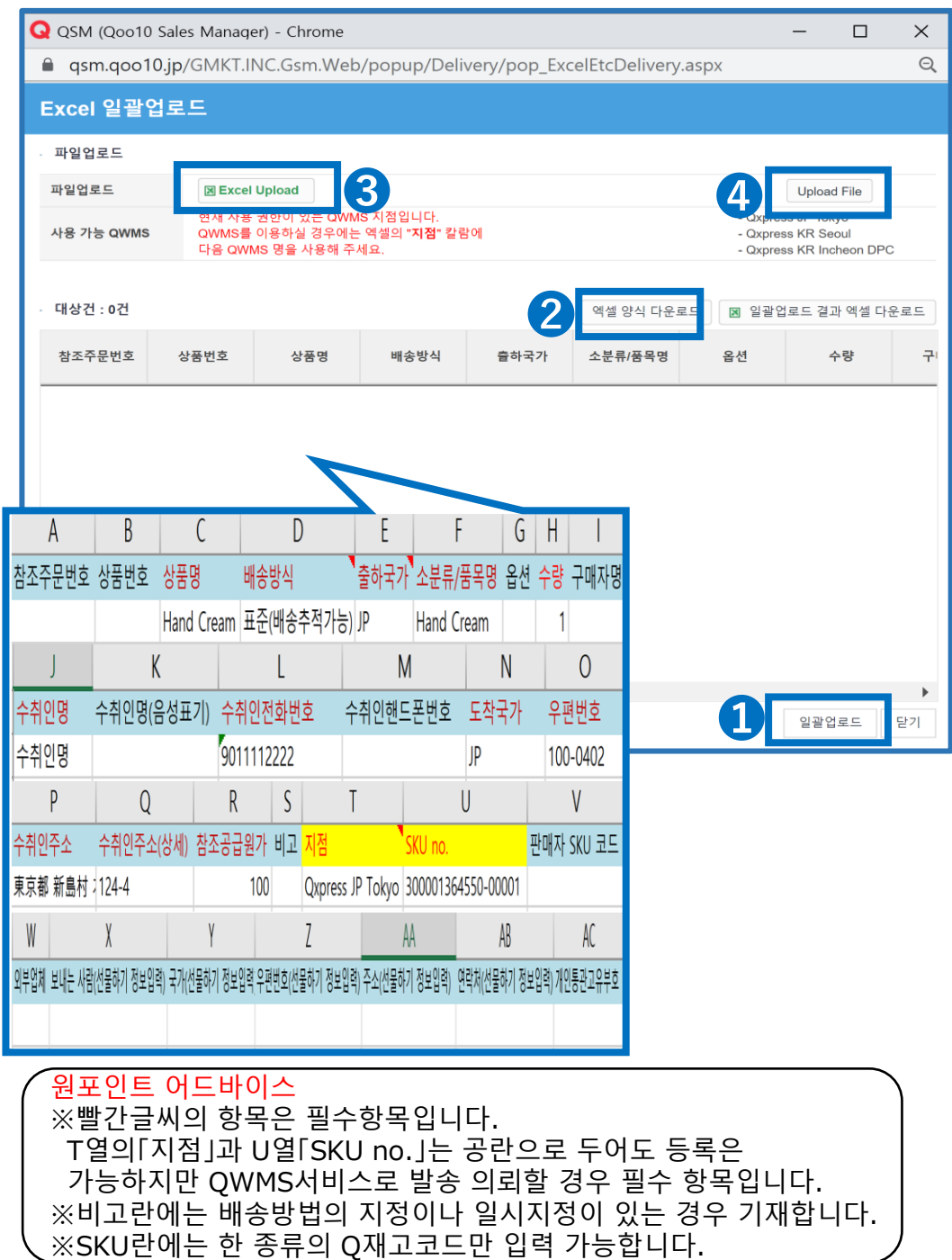

# <span id="page-37-0"></span>**QWMS주의사항**

# QWMS이용시 주의사항

■서비스관련 주의사항 ✔ Qoo10주문은 정산금에서 배송비/수수료/포장비를 한번에 차감합니다. 입고료/라벨링/보관료는 별도 지불합니다.

✔타사몰 출하는 등록건마다 정산금에서 차감되어 출하되므로 정산금이 없는 경우 출하가 불가합니다. ※별도 충전 가능하며 Q&A자주있는 질문과 답변 Q.13을 참조바랍니다.

✔ Qoo10주문은 상품의 배송일 기준에 의해 출하되며 타사몰등록건은 원칙으로는 당일 오전중(12시)까지 등록된 건은 당일 출하됩니다. ✔보관료는 납품한 달의 익월부터 발생합니다. 납품한 달은 무료이며, 청구에 대해서는 보관료가 발생한 달의 익월 첫째주 화요일에 Qxpress로부터 청구됩니다. ※지불은 Q통장(Q사이후)잔액에서 수동으로 지불해주셔야 합니다.

■납품시 주의사항

✔입고신청을 진행한 후 허가가 떨어지면 상품을 창고로 보내주시기 바랍니다. ✔창고내 상황에 따라 총 납품수량이나 종류, 보내는 화물에 대해 제한을 받으실 수 있습니다.

✔여러종류의 상품이 있는 경우, 각 상품마다 모아서 꼭 창고측 관리자가 상품 구분이 가능하도록 보내주시기 바랍니다.

✔화물을 보낼때는 전표 혹은 박스 겉면에 판매자님 ID와 화물번호를 기재 해주시기 바랍니다.

✔대량납품, 대형상품을 납품하는 경우, Qxpress창고로 [\(qfs@qxpress.jp\)](mailto:qfs@qxpress.jp) 판매자ID・상품번호・Q재고코드・납품수량과 상품사이즈 등의 정보를 사전에 연락해주시기 바랍니다. 신청이 업는 화물, 관세가 발생한 화물, 납품내용이 불분명한 화물은 수취가 거부될 수 있습니다.

■발송관련 주의사항

✔Q재고코드 등의 연동이나 설정이 제대로 되어 있지 않아서 판매상품이 자동적으로 발송되지 않고 장기 미발송, 배송지연건으로 된 경우, 배송지연 패널티가 발생합니다.

상기의 사유 등으로 패널티가 발생할 경우는 판매자님의 책임이 되므로

신규주문이 들어오면 반드시 자동할당이 이루어지고 있는지 확인 부탁드립니다.

# QWMS이용시 주의사항

### ■납품시 주의사항

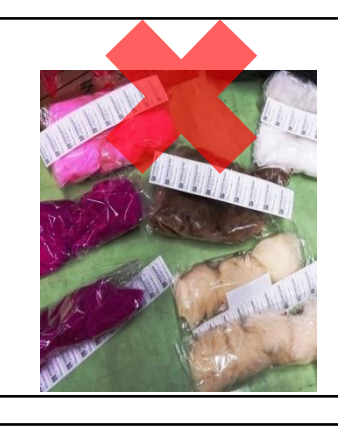

[나쁜 납품 사례] 상품이 1개씩 포장되지 않고, 하나의 비닐에 담아 납품되고 있습니다. 창고 측에서 관리하는 SKU라벨을 부착할 수 없기 때문에 검품이 불가하며, 판매자님에게 반송됩니다. 반드시 라벨을 부착할 수 있는 상태로 납품해주시기 바랍니다.

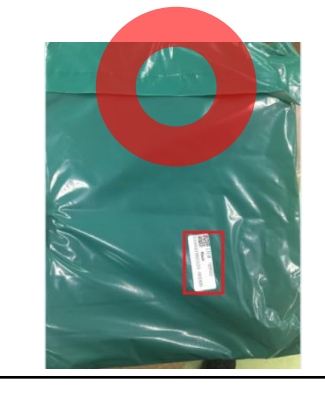

[좋은 납품 사례] 상품별로 패키지 포장이 되어있고, 창고측에서 관리하는 SKU라벨이 부착가능하도록 되어있습니다. 내용물이 보이지 않는 자재로 납품되는 경우, 판매자님이 사전에 SKU라벨을 부착하여 납품해주십시오. 창고측에서 상품을 개봉하여 내용물을 확인할 수 없습니다.

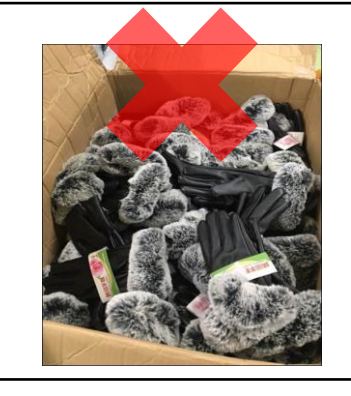

[나쁜 납품 사례] 여러 종류의 상품이 1개의 박스에 섞여 납품되고 있습니다. 창고측에서 구분이 어려운 방식으로 납품되는 경우, 검품이 불가로 판정되어 판매자님께 반송됩니다. 반드시 제품 종류별로 나누어 납품해주시기 바랍니다.

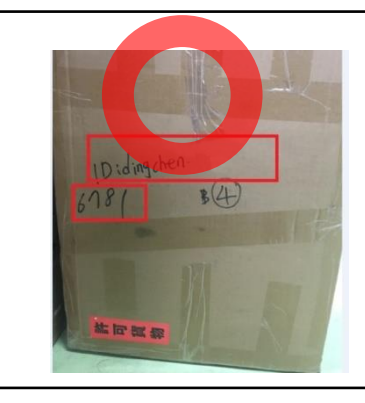

[좋은 납품 사례] 납품 박스 겉면에 Qoo10판매자 ID와 입고신청하면 발생하는 화물번호를 기재하여 납품하시면 창고측에서도 검품이 원활하게 됩니다.

# <span id="page-39-0"></span>**QWMS이용요금 지불 방법에 대해**

QWMS 이용요금 납부방법을 확인하실 수 있습니다.

# 어디서 확인하나요?

J・QSM에 로그인 <https://qsm.qoo10.jp/GMKT.INC.GSM.Web/Login.aspx>

# **배송/취소/미수취>집하센터배송> 보상/부가비용 지불 내역**

**❶**J・QSM좌측 메뉴 목록에서 【배송/취소/미수취】 클릭 **❷**풀다운 리스트에서 표시된 「 집하 센터 배송 」 을 선택

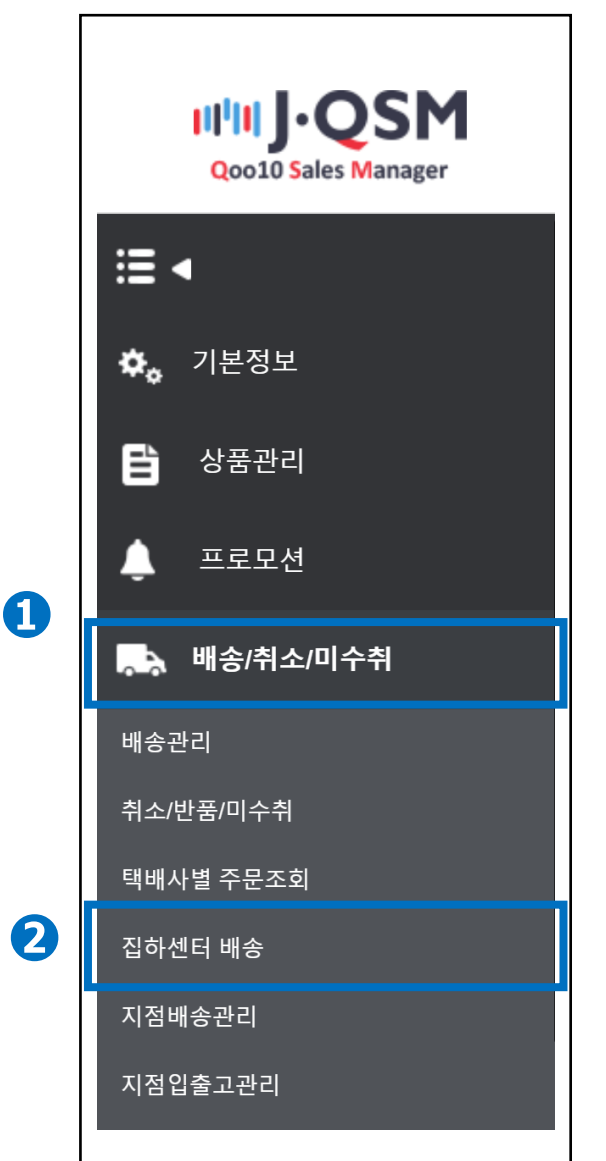

# **보상/부가비용 지불 내역**

❶집하센터배송에서 [보상/부가비용 지불내역] 탭을 클릭합니다.

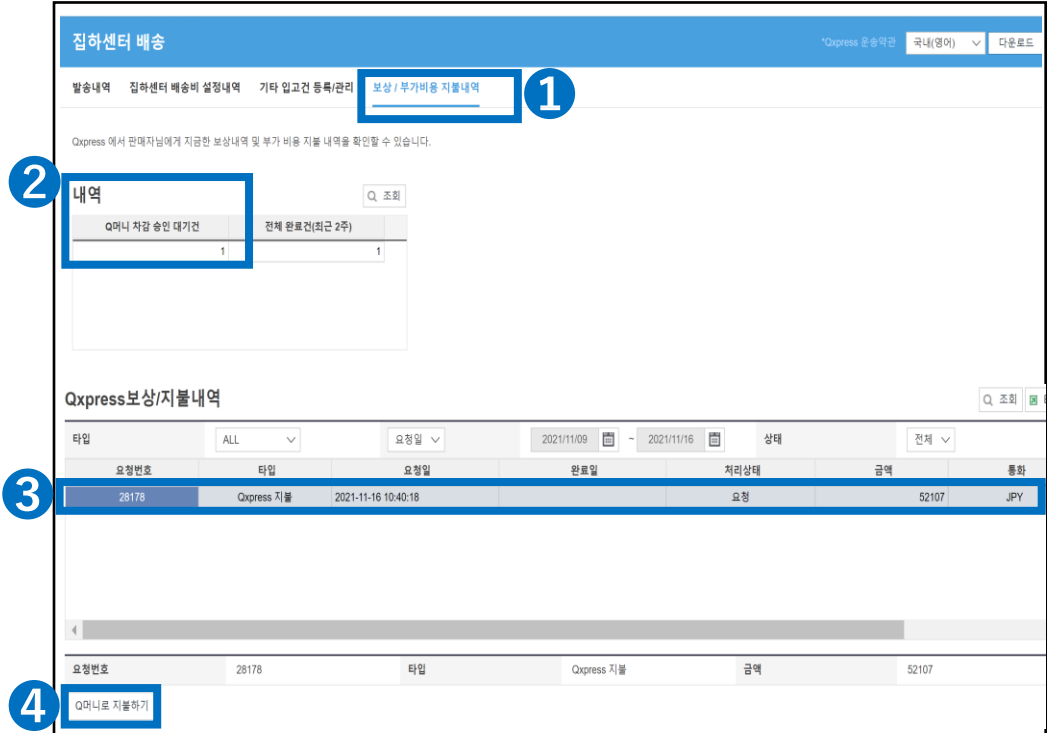

➋내역에서 Qxpress로부터 QWMS이용요금의 청구가 와 있는 경우, 「Q머니 차감 승인 대기건」에【숫자】가 표시되므로 더블 클릭 합니다.

❸Qxpress 보상/지불내역에서 청구 금액 등을 확인할 수 있습니다.

❹【Q머니로 지불하기】버튼을 클릭하시면 Q통장 잔액에서 차감이 되어 지불이 완료됩니다.

# 주의사항 ・Qoo10주문은 한꺼번에 매출금액에서 배송료/수수료/자재비를 차감하여 출하하고 있기 때문에 입고료/라벨료/보관료를 합친 QWMS 이용요금을 지불하게 됩니다. ・보관료 발생월의 다음달 중순까지 Qxpress에서 청구합니다. ※지불은 Q통장 잔액으로부터 수동으로 지불하셔야 합니다. ・QWMS 이용요금이 지불되지 않은 경우, 발송 서비스 정지, 보관 재고 파기 등의 대응이 발생할 가능성이 있습니다. ・Q 통장 잔액이 부족할 경우 지불하실 수 없습니다. 다음 정산금을 기다리신 후 지불하시거나, 기프트권 구입 등을 통해 Q통장에 Q머니를 충전해 주시고 지불해 주시기 바랍니다.

# <span id="page-41-0"></span>**Q&A 자주묻는 질문과 답변**

# QWMS Q&A 자주묻는 질문과 답변

✔Q.1 상품페이지에 Q재고코드를 링크하기 전에 판매가 되었습니다. 창고에서 출하 가능한가요?

A.1 원칙적으로는 Qxpress 창고에서 출하는 불가합니다.반드시 판매 시작 전에 상품 페이지에 Q재고 코드를 링크해 두시기 바랍니다.또한 이미 판매해 버린 건은 Qxpress 창고 측에서 주문번호와 Q재고코드 연결이 가능하므로 아래 연락처로 <주문번호>와 <링크 희망하는 Q재고코드>를 기재하여 의뢰해주시기 바랍니다. 문의처 : qfs\_delivery@qxpress.asia

✔ Q.2 배송요청(QxpressJapan)표기가 된 주문건이 1주일이 지나도 발송되지 않습니다.

A.2 상품페이지의 배송일 기준이 「14일이내 배송」등으로 되어있는 경우, 배송우선순위가 낮아지기 때문에 발송처리 되지 않았을 가능성이 있습니다. 또는 복수구매한 고객님으로, 일부 재고가 없는 경우 발송이 진행되지 못하고 보류됩니다. 주문내용과 재고수를 재확인 부탁드립니다.

✔ Q.3 풀필먼트서비스 이용하는 경우 Qoo10에 등록된 모든 상품을 보내야하나요?

A.3 등록된 상품의 일부만 입고하는 형식으로 이용 가능합니다. 또한, Qoo10의 상품페이지가 없는 상품도 입고 가능합니다.

✔ Q.4 창고에 납품할 때 송료는 어떻게 됩니까?

A.4 판매점부담이 됩니다. Qxpress창고가 가까우신 경우 직접 납품도 가능하십니다. 직접 납품하시는 경우 afs@qxpress.jp로 사전 연락주시기 바랍니다.

✔ Q.5 자사 지정 포장재 이용이 가능합니까?

A.5 이용가능합니다만, 지정하신 포장재는 사전에 창고측과 확인이 팔요합니다. 상품입고시 지정 포장재도 샘플로 함께 납품해주시기 바랍니다. ※어떤 상품의 포장재로 사용하고 싶은지 메모란에 기입 부탁드립니다.

✔ Q.6 Qxpress창고에서 출고된 상품이 분실된 경우 보상이 가능합니까?

A.6 네코포스는 배송중 분실・파손 등의 피해보상은 3000엔까지 가능합니다. 사가와 큐빙의 보상책임 한도액은 화물 1개당 30만엔 입니다. ※사고 발생시, 운송약관의 범위내에서 배상의무를 집니다만, 천재지변, 불가항력의 경우 운송약관 배상 범위 외로 구분되는 경우가 있습니다.

# ✔ Q.7 QWMS상품의 발송시 일시지정이 가능합니까?

A.7 Qoo10주문건은 일시지정불가합니다. 타사몰 주문건만 대응 가능합니다. 출하일로부터 2일까지 일시지정 대응이 가능하며, 네코포스로는 일시지정이 불가합니다. 일시지정이 있는 고객에 대해서는 택배로 발송됩니다.

### ✔ Q.8 입고하는 재고 수량에 대해 규제가 있습니까?

A.8 1개부터 입고신청이 가능합니다만, 입고가능한 수량에 대해 상한이 있으므로, 사전에 상품정보・수량에 대해 창고측에서 받을수 있는 수량인지 확인이 필요합니다. Seller ID기입한 후, 아래 연락처로 문의주시기 바랍니다. [연락처:[qfs@qxpress.jp](mailto:qfs@qxpress.jp)]

✔ O.9 재고의 품질검품을 진행하나요?

A.9 품질검사서비스는 제공하지 않습니다. 재고수량의 검사만 행하며, 배송방법을 지정하실 경우는 입고신청할 때 메모란에 기입해주시기 바랍니다.

✔ Q.10 단품을 세트상품으로 구성하는 작업도 가능한가요?

A.10 세트상품 조합작업은 제공하지 않습니다. 세트상품을 이용하시고 싶은 경우, 세트상품을 사전에 판매자님측에서 구성한 상태에서 납품해주셔야 합니다.

✔ Q.11 창고에 납품한 상품을 돌려받고 싶습니다.

A.11 재고 반송은 착불로만 대응하고 있습니다.※반송절차에는 며칠 시간이 걸립니다. 반송희망하는 Q재고코드와 수량, 반송처 주소 등을 기재하여 [qfs@qxpress.jp]로 연락주시기 바랍니다.

✔ Q.12 고객으로부터 창고앞으로 반품된 상품은 어떻게 되나요?

A.12 착불로 반송되어 온 상품은 원칙적으로 수취거부하고 있습니다. 발송인 지불로 반송하도록 고객에게 안내 부탁드립니다. 또, 다시 재고로 돌릴수 있는 상품만 반송하시도록 안내 부탁드립니다.

불량품 등에 대해서는 판매자님측 사무실로 직접 반송받도록 대응 해주시기 바랍니다. 반송품의 도착확인 등은 [\[info@qxpress.jp](mailto:info@qxpress.jp)]로 문의주시기 바랍니다. ■Qxpress반송 주소返送先住所

(〒273-0017) 千葉県 船橋市 西浦 3-4-2 北エントランス 2F Qxpress CS係 宛 전화번호:050-3189-7080

✔Q.13 QWMS의 요금이 미납으로 표시되어 있습니다. 지불방법을 알고 싶습니다.

A.13 지불방법:J・QSM > 배송/취소/미수취 > 집하센터배송> 보상/부가비용 지불내역 >Q머니 차감 승인 대기건의 숫자를 클릭. Qxpress보상/지급 내용에서 지불해야하는 요청건을 선택하고 [Q머니 사용]버튼으로 지불합니다.

※Q머니(정산금)가 부족한 경우 아래 충전방법으로 충전하신 후 지불해주시기 바랍니다.

✔Q.13 ✔Q.13 QWMSの料金未払いが表示されているので、支払い方法が知りたい。

Q머니 충전 방법[\[https://doc.image-qoo10.jp/sqm/JP/Giftken\(KR\).pdf\]](https://doc.image-qoo10.jp/sqm/JP/Giftken(KR).pdf)

✔Q.14 Qxpress창고의 납품 주소를 알고 싶어요.

A.14 〒273-0017 千葉県船橋市西浦3-4-2 (W05バース) QXPRESS 入荷係 TEL.050-3189-7099

✔Q.15 QWMS서비스의 최신 요금표를 알고 싶어요. A.15 QWMS서비스 요금표 [https://doc.image-qoo10.jp/sqm/JP/QWMS\(Kor\).pdf](https://doc.image-qoo10.jp/sqm/JP/QWMS(Kor).pdf) 

✔Q.16 Qxpress에서 화물이 발송되지 않아요.

A.16 상품페이지에서 설정한 발송가능일이 지나도 발송처리가 되지 않고 있는 경우, 배송지연 패널티 대상이 됩니다. Qxpress창고내에서 발송지연이 되거나 올바르게 할당되지 않았을 가능성이 있습니다. 또한, 출하국이 해외로 되어있거나 재고 소진으로 발송이 안된 경우 등이 있을 수 있으므로 올바르게 배송요청이 되어있는지 Qxpress창고측으로 문의 부탁드립니다. 문의처:[qfs@qxpress.jp](mailto:qfs@qxpress.jp) ※J・QSM>배송/취소/미수취>배송요청(상세보기)에서 각 주문건의 발송가능일을 확인하실 수 있습니다.

판매자님의 설정 착오로 인해 배송이 지연된 경우, 판매자님의 책임이 되므로 반드시 신규주문이 들어왔을 때 자동적으로 할당이 이루어졌는지, 그 후 발송가능일까지 올바르게 발송이 되었는지 확인 부탁드립니다.

✔Q.17 납품한 재고수량 이상으로 상품이 팔렸는데 납품수와 재고수가 일치하지 않는 원인을 알고싶어요.

A.17 납품 수량이 상품페이지의 재고 수량으로서 자동적으로 반영되지 않습니다. 판매자별로 총 재고 수량이나 상품페이지 옵션 재고 수량을 수동 데이터로 스스로 관리해주셔야 합니다. 반드시 재고확인 및 조정을 부탁드립니다.

기타 문의사항이 있으신 경우 아래로 문의 부탁드립니다. 문의처 Qoo10에 [문의하기](http://qsm.qoo10.jp/GMKT.INC.Gsm.Web/Popup/Callcenter/pop_MessageSend.aspx?page_gubun=NEW&from=EDITINFO)> 카테고리 [QSM조작]> [물류・배송・주문정보] ✔Q.18 발송이 급하니 당일 납품, 당일 발송 해주세요.

A.18 당일 납품 후 당일 출하 대응은 어렵습니다. 검품에 대해서는 물류센터 도착부터 재고 수량 계상 완료까지 창고 혼잡 상황에 따라 최대 3일이 소요될 수 있습니다. 판매점의 사정으로 다른 셀러보다 우선적으로 대응하는 등은 실시하지 않으니 기간을 여유있게 납품해주시길 부탁드립니다.

✔ Q.19 납품 상품의 측정 기준은 어떻게 되나요?

A.19 창고에 납품한 상품의 외부 포장을 포함하여 세 변(가로+세로+높이)을 측정합니다. (눌리거나 접히지 않음)(사진1,2) 측정 기준 0.1cm단위의 팜플렛 등, 종이의 두께는 0.1cm로 통일합니다. 동일 SKU 중에서 포장 방법이나 압축 상황이 다른 상태로 납품된 상품이 있는 경우 세 변 합계가 큰 측정 결과를 적용, 비정형 상품은 세 변의 최대값을 측정합니다. (사진3,4)

사진1↓ 사진2↓

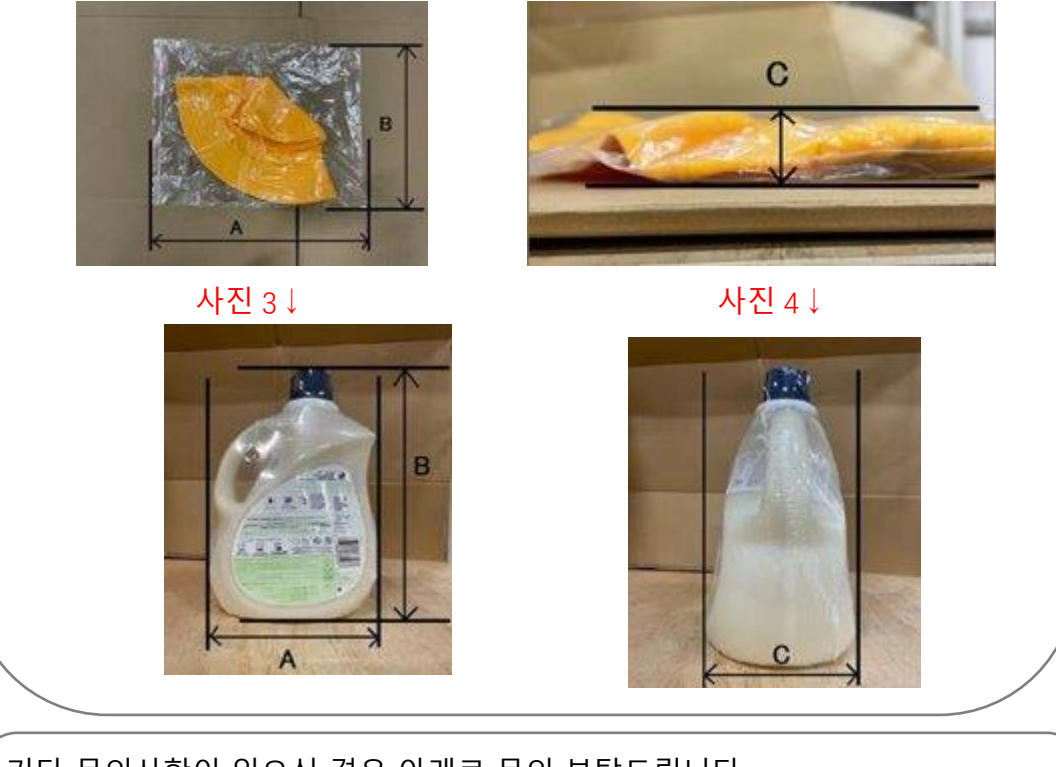

기타 문의사항이 있으신 경우 아래로 문의 부탁드립니다. 문의처 Qoo10에 [문의하기](http://qsm.qoo10.jp/GMKT.INC.Gsm.Web/Popup/Callcenter/pop_MessageSend.aspx?page_gubun=NEW&from=EDITINFO)> 카테고리 [QSM조작]> [물류・배송・주문정보]